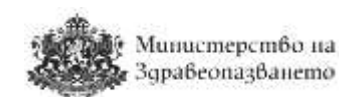

**Единна национална платформа за търговия с лекарствени продукти за нуждите на лечебните заведения в Република България**

# **РЪКОВОДСТВО НА ПОТРЕБИТЕЛЯ**

# **ТЪРГОВЦИ НА ЕДРО**

# ју Министерство на<br>**3**. Здравеопазването

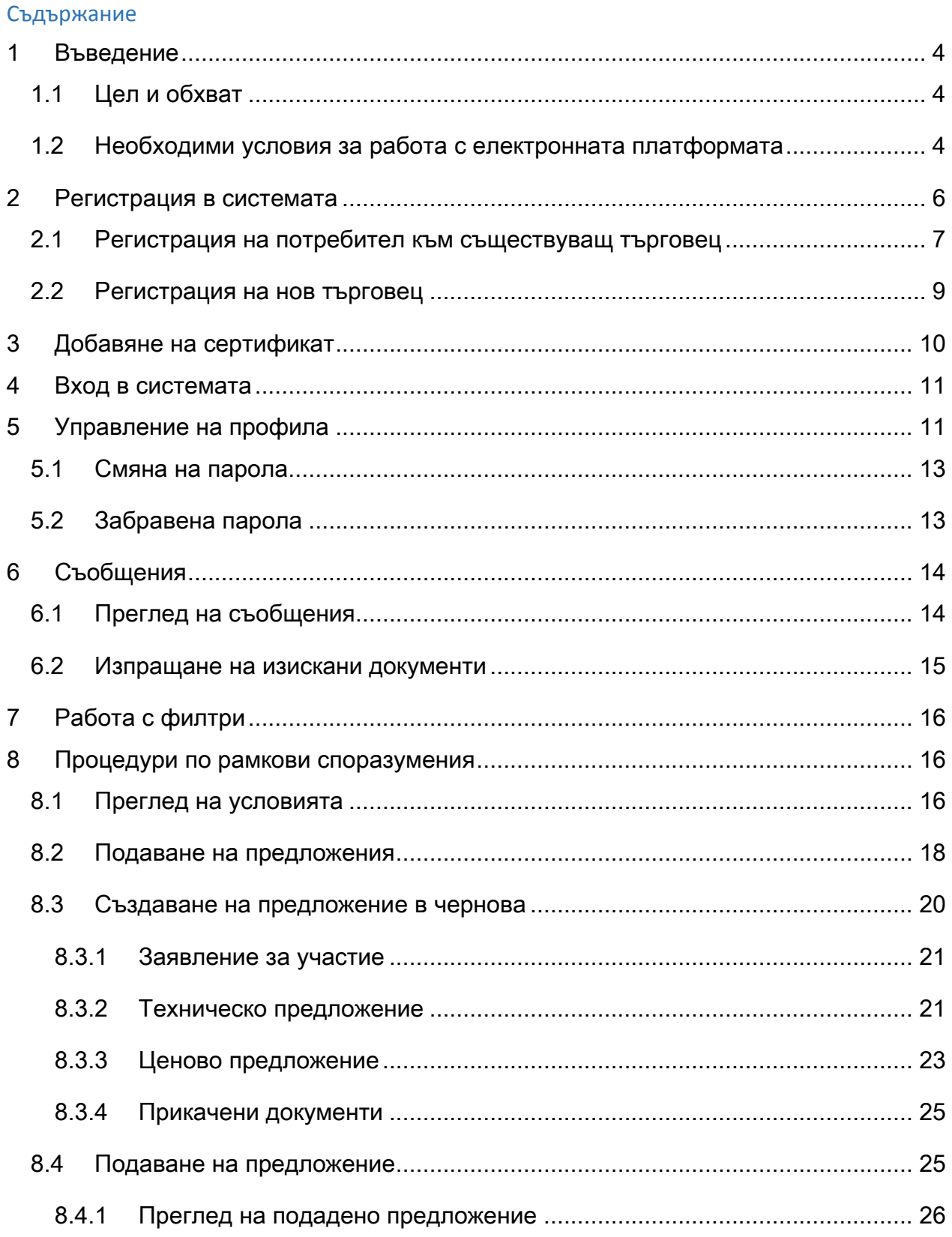

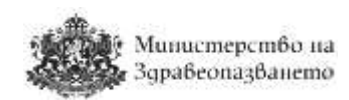

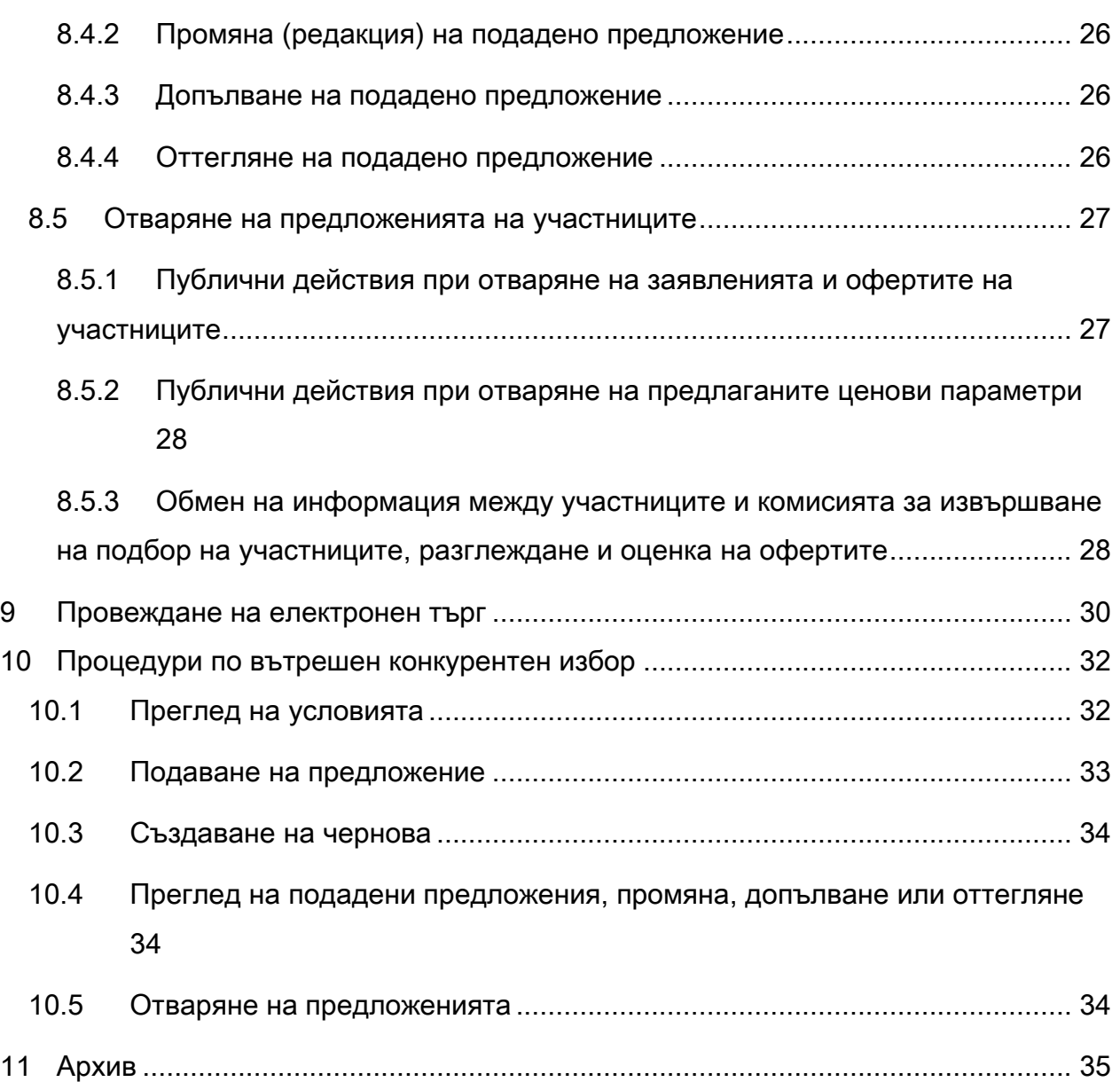

# Министерство на Здрабеопазването

## <span id="page-3-0"></span>1 Въведение

### <span id="page-3-1"></span>1.1 Цел и обхват

Целта на настоящото ръководство е да дава указания на представителите на търговците на едро с лекарствени продукти за работа с единната национална платформа за търговия с лекарствени продукти за нуждите на лечебните заведения в Република България. Съдържанието на ръководството е допълнено с примери и снимки на цял екран или части от него, на които се демонстрира описаната функционалност. Данните, визуализирани на тези екрани, са примерни/тестови и следва да бъдат използвани само за референция при работа със системата.

### <span id="page-3-2"></span>1.2 Необходими условия за работа с електронната платформата

Необходимите условия, които трябва да бъдат изпълнени за работа с електронен подпис в електронната система са както следва:

- Да имате валидно удостоверение за професионален квалифициран електронен подпис (КЕП) издадено от лицензиран издател, т.е. КЕП, издаден на юридическо лице;
- Да сте инсталирали необходимия софтуер за работа с вашия КЕП на компютъра си, както и в браузъра, който ще ползвате. Инсталацията на софтуера трябва да е в съответствие с указанията на доставчика на КЕП.
- Да сте се уверили, че при инсталацията на софтуера на КЕП са инсталирани актуални удостоверителни вериги. Това може да се провери през браузер Internet Explorer по следния начин:
	- 1. Изберете Tools/Internet options;

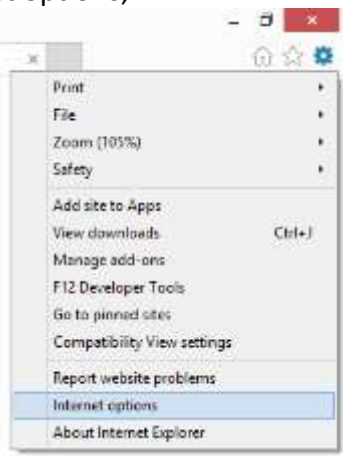

2. В Internet Options изберете четвъртия таб Content, а оттам Certificates;

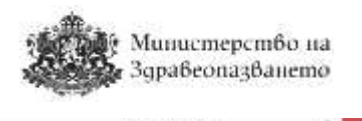

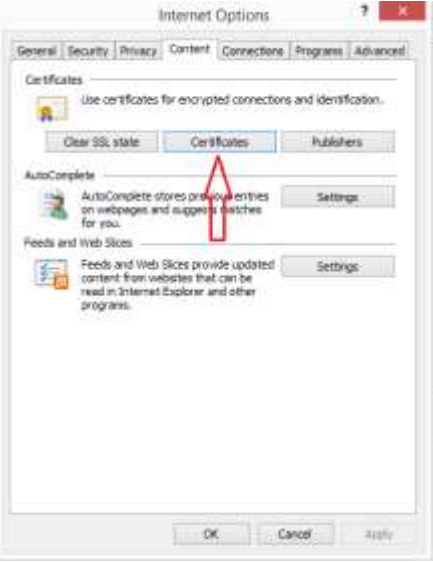

3. Маркирайте Вашия сертификат и изберете View;

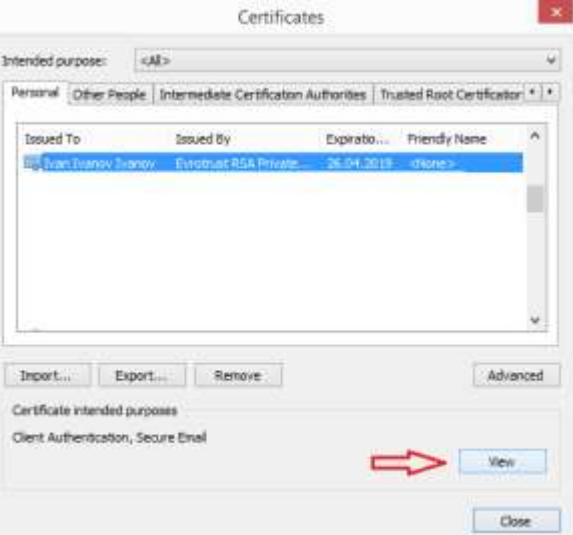

4. В екрана Certificate изберете третия таб Certification Path;

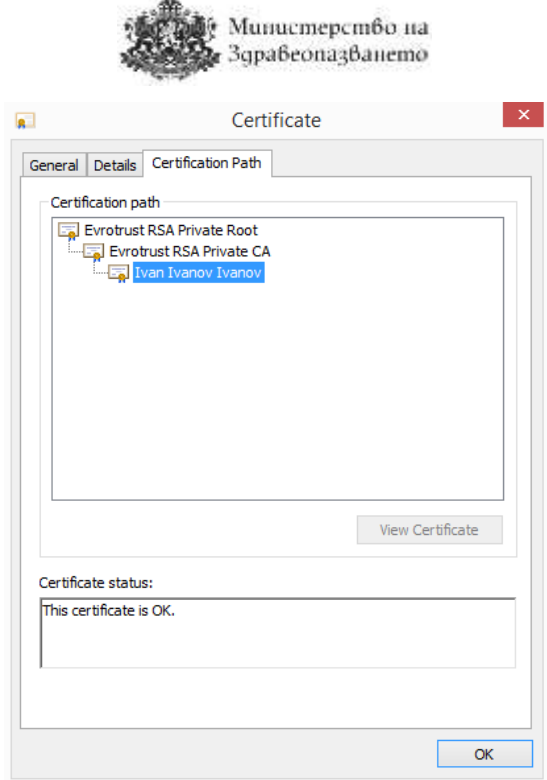

- 5. Уверете се, че статусът на сертификата е "ОК". В противен случай инсталирайте актуалните удостоверителни вериги на доставчика на удостоверителни услуги, които в общия случай се публикуват на интернет страницата на доставчика или се свържете с центъра за поддръжка на клиенти на доставчика за разрешаване на проблема.
- Системата е достъпна на адрес <https://cop.mh.government.bg/> и е препоръчително използването на последните три версии на браузъри Google Chrome, Mozilla Firefox, Internet Explorer, Opera Safari. Системата не поддържа браузъри, които не са в режим на поддръжка от съответните им производители.

### <span id="page-5-0"></span>2 Регистрация в системата

Регистрирани потребители са тези, които имат създаден потребителски профил, асоцииран към потребителско име, електронна поща и КЕП.

Ако нямате създаден потребителски профил трябва да изпълните следната последователност от стъпки:

- **Стъпка 1**: Да затворите всички прозорци на браузера, който ще ползвате при работа с електронната платформа, ако има отворени такива.
- **Стъпка 2**: Поставете електронния подпис в компютъра преди стартиране на браузера.
- **Стъпка 3**: В браузъра отидете на адрес <https://cop.mh.government.bg/>. Ще се визуализира екран с възможност за избор на сертификат. Изберете Вашия КЕП и на екрана ще се появи прозорец за въвеждане на ПИН кода на подписа:

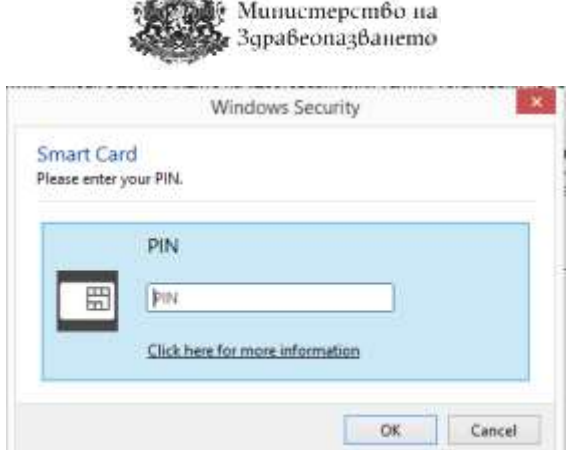

 $\mathbf{m}$ 

 **Стъпка 4**: Ако правилно сте въвели вашия ПИН код, се визуализира първоначалната страница на електронната система, както е показано на фигурата:

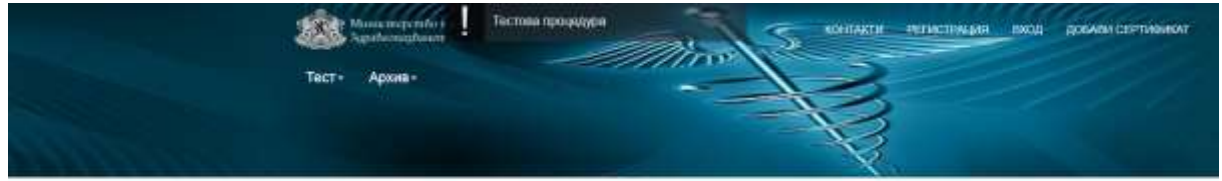

Процедури по централно договаряне

На този екран изберете бутона "Регистрация" и ще се визуализира форма за регистрация на потребител, в която системата автоматично извлича данните от Вашия КЕП:

# Вход

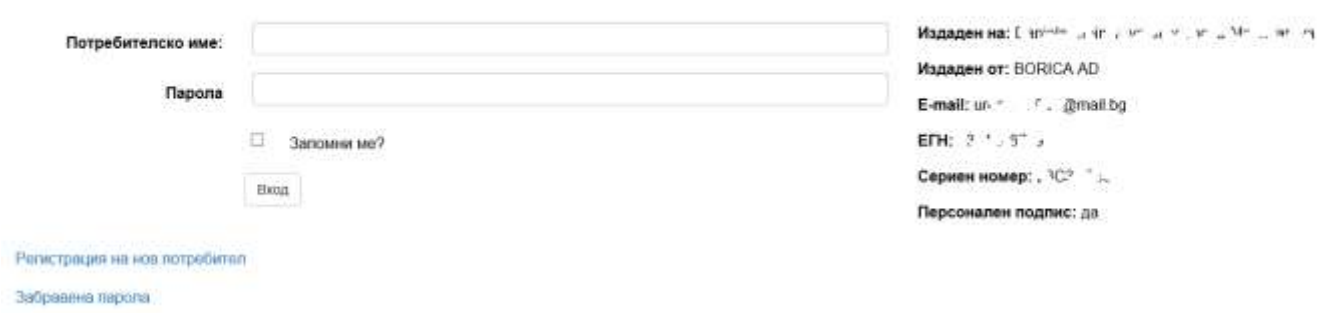

### <span id="page-6-0"></span>2.1 Регистрация на потребител към съществуващ търговец

В горния екран натиснете връзката Регистрация на нов потребител. Ще се зареди следната страница:

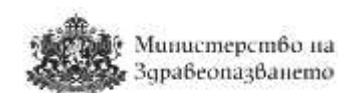

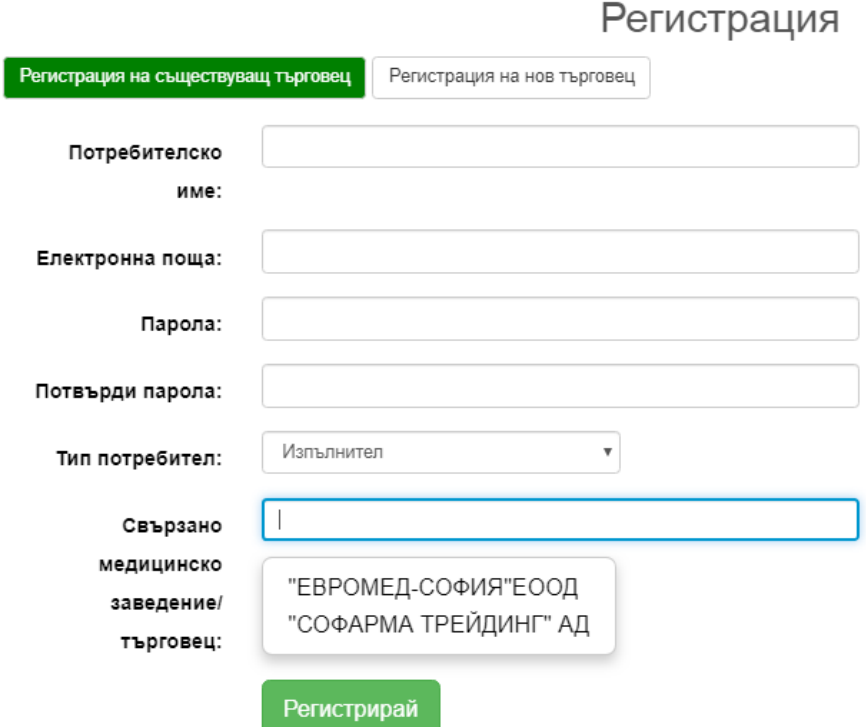

**ВАЖНО: Ако не сте изпълнили правилно стъпка 1 и стъпка 2 или подписът Ви не е валиден или не сте инсталирали необходимият софтуер за работа с Вашия КЕП, системата ще изведе съобщение за грешка.**

**Потребители, които не притежават КЕП издаден на юридическо лице няма да могат да се регистрират в системата.**

- **Стъпка 5**: във формата за регистрация на потребител трябва да попълните всички полета, както следва:
	- o В полето "**Потребителско име:**" попълнете желаното от Вас потребителско име.
	- o В полето **"Електронна поща:"** системата е попълнила автоматично електронната поща, която е взета от данните от Вашия КЕП. Ако желаете, можете да въведете друга валидна електронна поща.
	- o В полето **"Парол**а" попълнете желаната от Вас парола. **Паролата трябва да бъде минимум 8 (осем) символа, съдържащи поне една буква, поне една цифра и поне един специален символ (различен от букви и цифри)!!!**
	- o В полето **"Потвърди парола"** попълнете паролата, която сте въвели в поле "Парола".
	- o В полето **"Тип потребител"** от падащия списък изберете опцията "Изпълнител".
	- o В полето **"Свързано медицинско заведение/Търговец"** не можете да въвеждате свободен текст. Напишете част от наименованието на Вашата компания и системата ще Ви предложи да изберете от номенклатурата с търговци на едро, въведени от администраторите на системата.

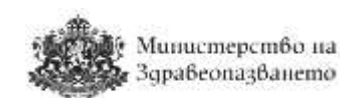

**• Стъпка 6:** След като попълните всички полета натиснете бутон "Регистрирай".

### <span id="page-8-0"></span>2.2 Регистрация на нов търговец

Ако сте търговец, който **НЕ присъства** в Регистъра на издадените разрешения за търговия на едро с лекарствени продукти, поддържан от Изпълнителната агенция по лекарствата, натиснете бутона "Регистрация на нов търговец", при което ще се визуализира следния екран.

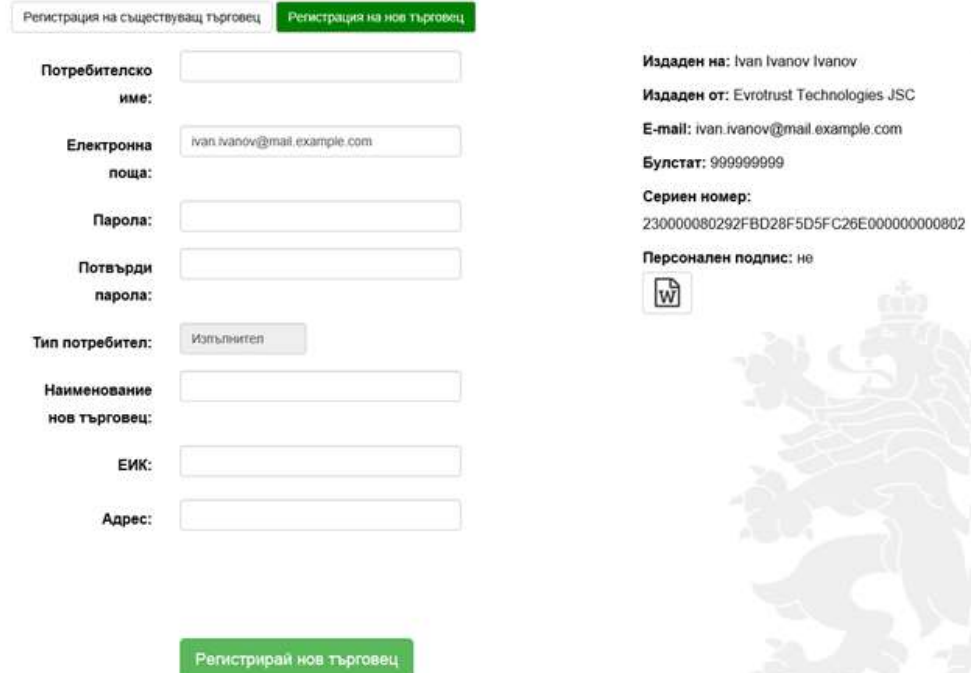

В полето "Наименование на търговец:" попълнете името на юридическото лице търговецът, чийто представител сте Вие. В полето "ЕИК:" попълнете ЕИК на юридическото лице. В полето "Адрес:" попълнете адреса за кореспонденция на юридическото лице. След като попълните всички полета натиснете бутон "Регистрирай нов търговец".

В случай че потребителското име и електронна поща са свободни, след натискане на бутона "Регистрирай", се изпраща съобщение до посочената от потребителя електронна поща (e-mail) за потвърждение на регистрацията. Съобщението съдържа следния текст:

*"Здравейте! Към cop.mh.government.bg беше получена заявка за създаване и активиране на нов потребителски профил, асоцииран имейл адрес "xxxxxxxxxx@xxxxxxxx". Ако заявката не е направена от Вас, моля изтрийте този имейл. Ако заявката е Ваша, натиснете хипервръзката за активиране на новия профил: "Връзка". Моля не отговаряйте на този имейл. Той е изпратен автоматично от служебната поща на системата. При необходимост от съдействие, моля използвайте контактите посочени на портала."*

След като потребителят потвърди регистрацията си, се преминава към одобрение от упълномощен администратор на Министерство на здравеопазването. Потребителите могат да използват системата след одобрението им. На одобрените потребители се изпраща съобщение на електронната им поща (e-mail), със следния текст:

*"Здравейте XXXXXXXX! Вашият акаунт в системата на cop.mh.government.bg беше* 

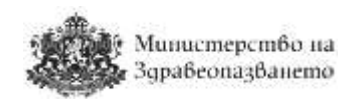

*одобрен от администратор. Можете да влезете от тук. Моля не отговаряйте на този имейл. Той е изпратен автоматично от служебната поща на системата. При необходимост от съдействие, моля използвайте контактите посочени на портала."*

През целия процес на регистрация, потребителите се известяват посредством електронна комуникация (е-mail).

# <span id="page-9-0"></span>3 Добавяне на сертификат

Ако сте регистриран потребител на системата, но поради изтичане на срока на валидност на сертификата или при необходимост от неговата подмяна се налага използването на нов сертификат, изберете меню "Добави сертификат".

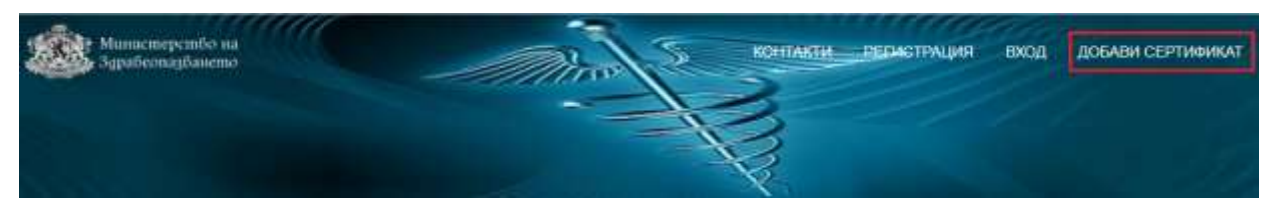

Ще се зареди страница, в която трябва да въведете валидни потребителско име и парола.

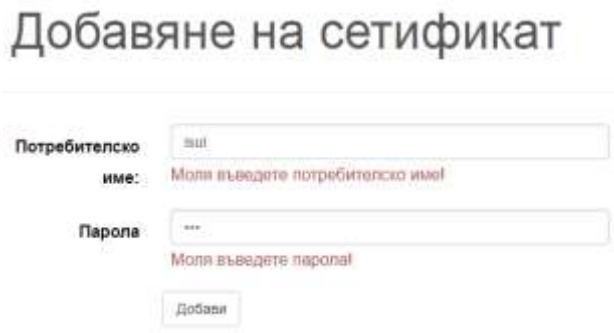

Натиснете бутон "Добави" и в системата ще бъде записано заявление за промяна на сертификата на потребителя, което ще бъде разгледано и одобрено или отхвърлено от администраторите на системата. Потребителят ще получи съобщение по e-mail с информация дали сертификатът е одобрен или отхвърлен.

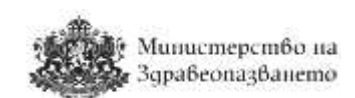

## <span id="page-10-0"></span>4 Вход в системата

# Вход

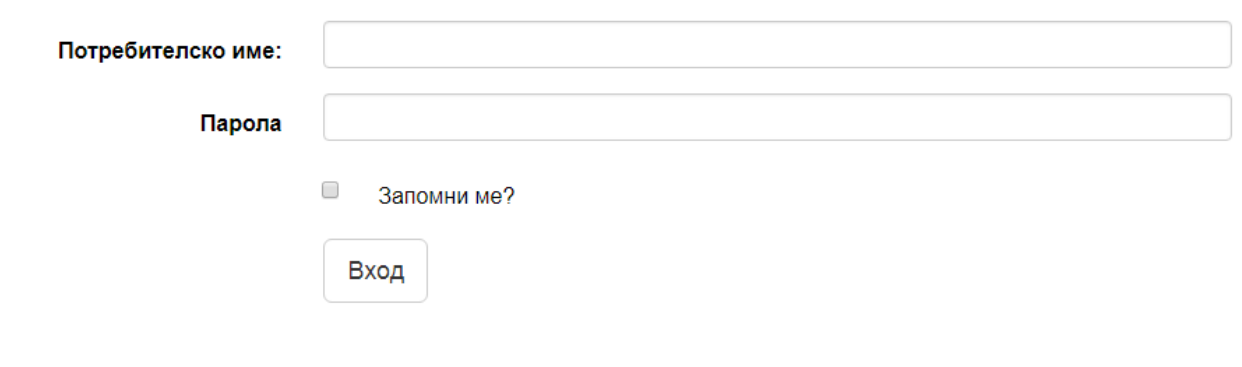

Регистрация на нов потребител

Забравена парола

Потребителите се вписват в системата с потребителско име и парола и се верифицират с квалифициран електронен подпис (КЕП). При избиране на бутон "Вход", системата проверява дали съществува регистриран потребител с такова име и парола и ако съществува, системата автоматично отвежда потребителя в началната страница.

Чрез избиране на отметката "Запомни ме?" системата запомня потребителя и паролата му.

**ЗАБЕЛЕЖКА: От съображения за сигурност при определен брой неуспешни опити за вход от един и същи IP адрес достъпът до системата се блокира за 120 секунди. Извежда се следното съобщение:**

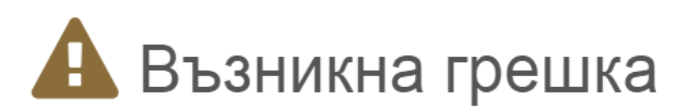

Твърде много опити в рамките на дадено време!

# <span id="page-10-1"></span>5 Управление на профила

Системата дава възможност на потребителите да управляват своите профили. За да влезете в настройките на потребителския профил, натиснете с мишката потребителското си име в горния десен ъгъл на екрана:

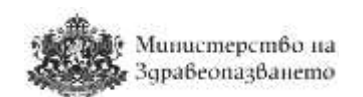

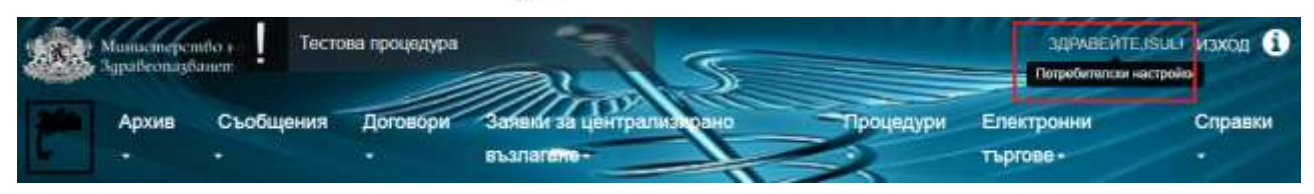

Ще се зареди подобна страница:

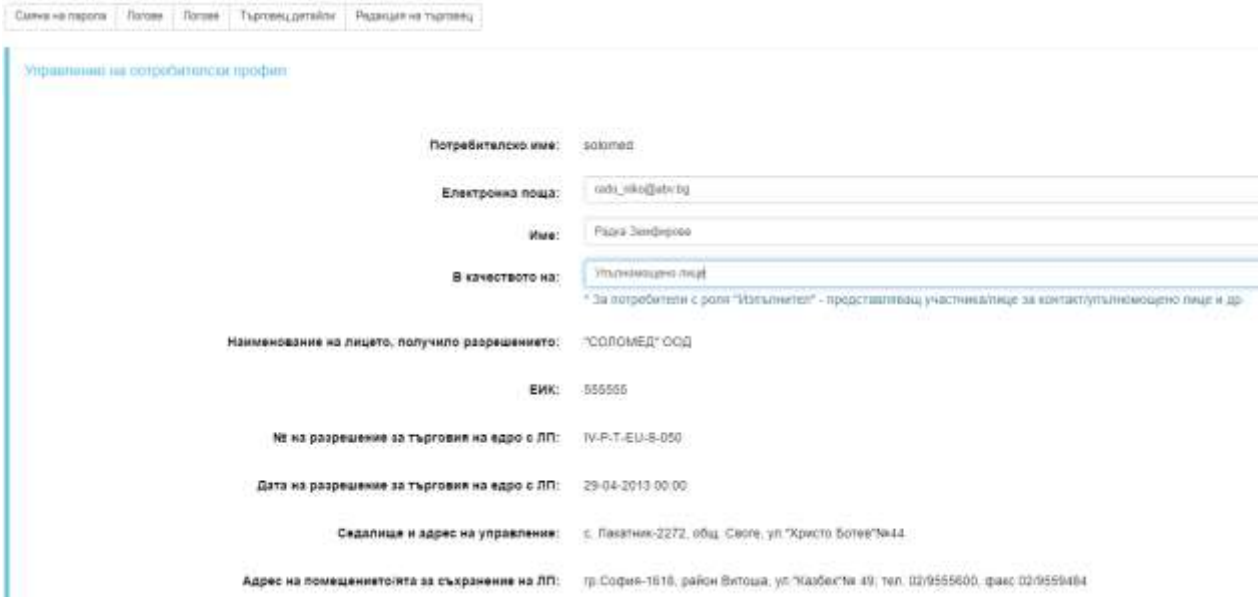

Оттук потребителите имат възможност да редактират полетата Електронна поща, Име, В качеството на. Промените се запазват с натискане на бутона "Редакция".

По-надолу в този екран потребителят може да види информация за асоциираните към него сертификати – валидни, чакащи одобрение и изтрити.

Информация за търговеца може да се види от раздел "Търговец детайли". Данните за могат да се редактират от раздел "Редакция на търговец".

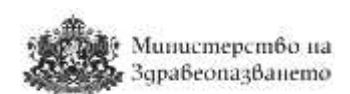

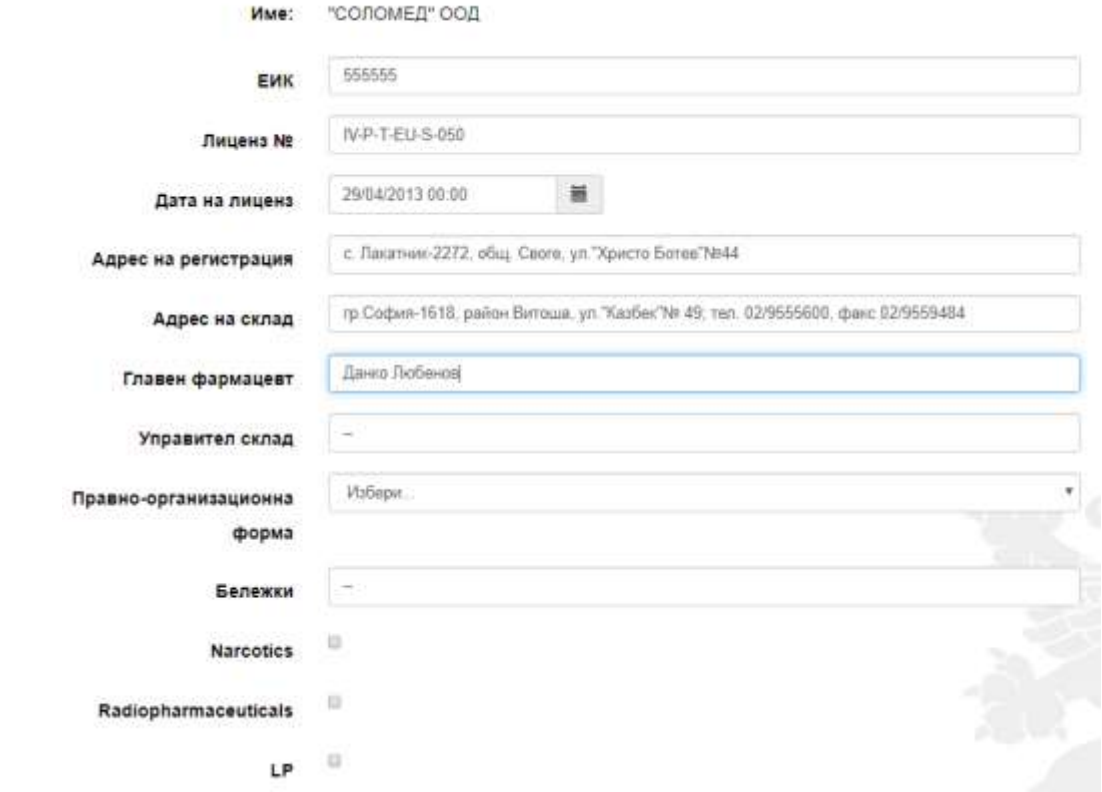

#### <span id="page-12-0"></span>5.1 Смяна на парола

Потребителите могат да сменят своята парола, чрез натискане на връзката Смяна на парола от екрана за вход в системата. Визуализира се следната форма.

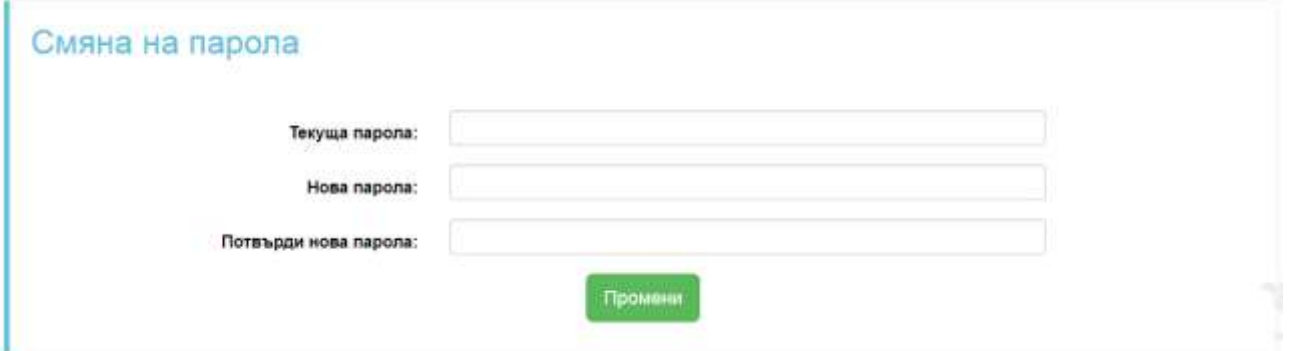

Задължително се попълва се Полето "Текуща парола". Задължително се попълва полето "Нова парола". Полетата "Нова парола" и "Потвърди нова парола" трябва да съвпадат. При коректно въведени данни от страна на потребителя, се изписва съобщение за успешна промяна на паролата.

### <span id="page-12-1"></span>5.2 Забравена парола

За промяна на забравена парола, потребителят следва да избере връзката Забравена парола от формата за вход в системата. Отваря се следната форма, в която задължително се попълва полето "Електронна поща".

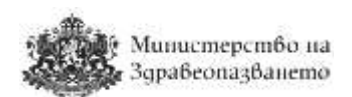

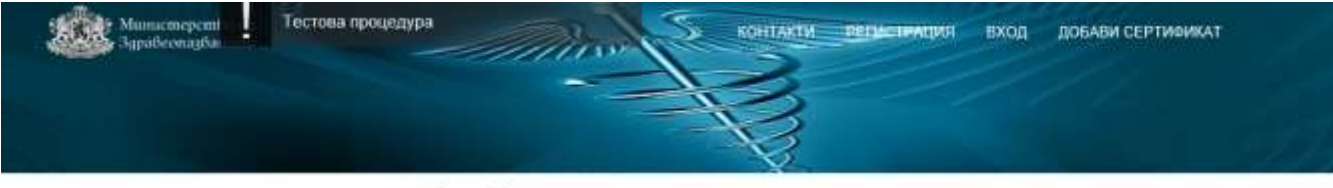

# Забравена парола

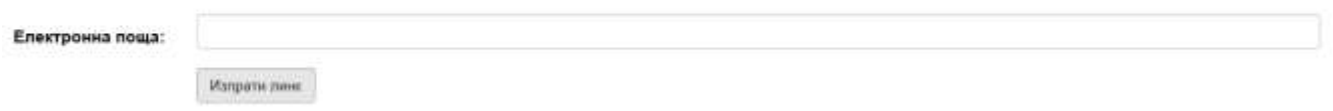

Системата автоматично изпраща e-mail на потребителя, регистриран с въведената електронна поща. В него следва да се натисне на връзката, изпратена в съобщението. Отваря се форма за промяна на забравена парола.

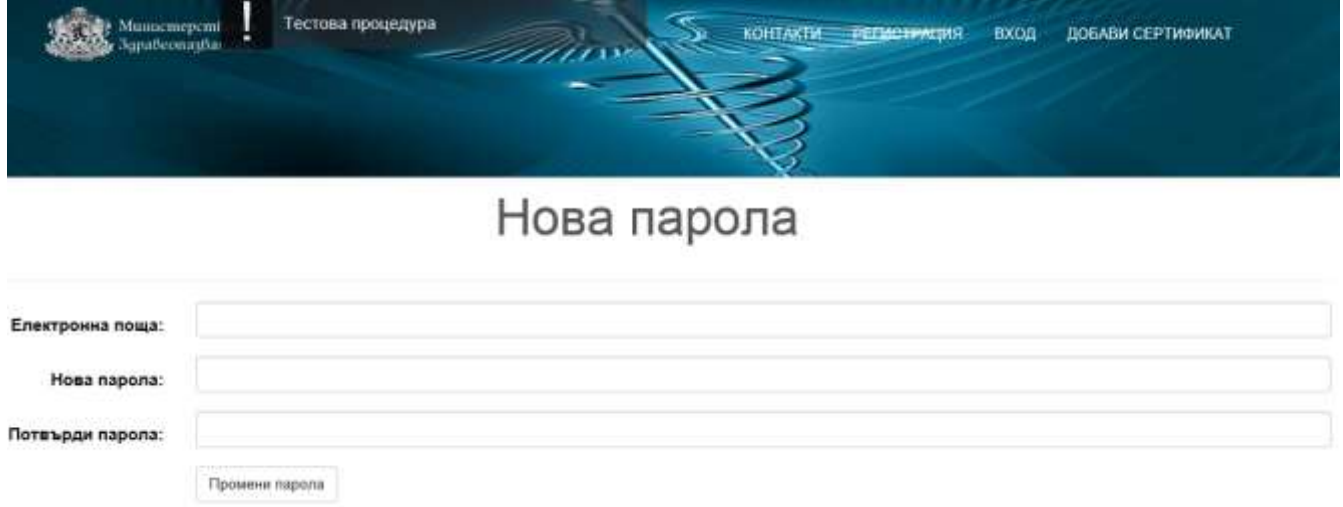

Задължително се попълва полето "Електронна поща" и "Нова парола". Полетата "Нова парола" и "Потвърди парола" трябва да съвпадат. С натискане на бутон "Промени парола" и коректно въведени данни, се изписва съобщение за успешна промяна на паролата.

# <span id="page-13-0"></span>6 Съобщения

### <span id="page-13-1"></span>6.1 Преглед на съобщения

Потребителите на системата – Възложители и Изпълнители имат възможност да обменят помежду си съобщения във връзка с обявени процедури по ЗОП. От меню Съобщения, подменю Съобщения се отваря форма с всички получени съобщения. В началото на списъка се показват непрочетените съобщения, а след тях – прочетените (в хронологичен ред). Когато едно съобщение се прочете, то се премества по-надолу в списъка при прочетените съобщения.

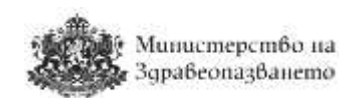

Съобщения

 $-c$ 

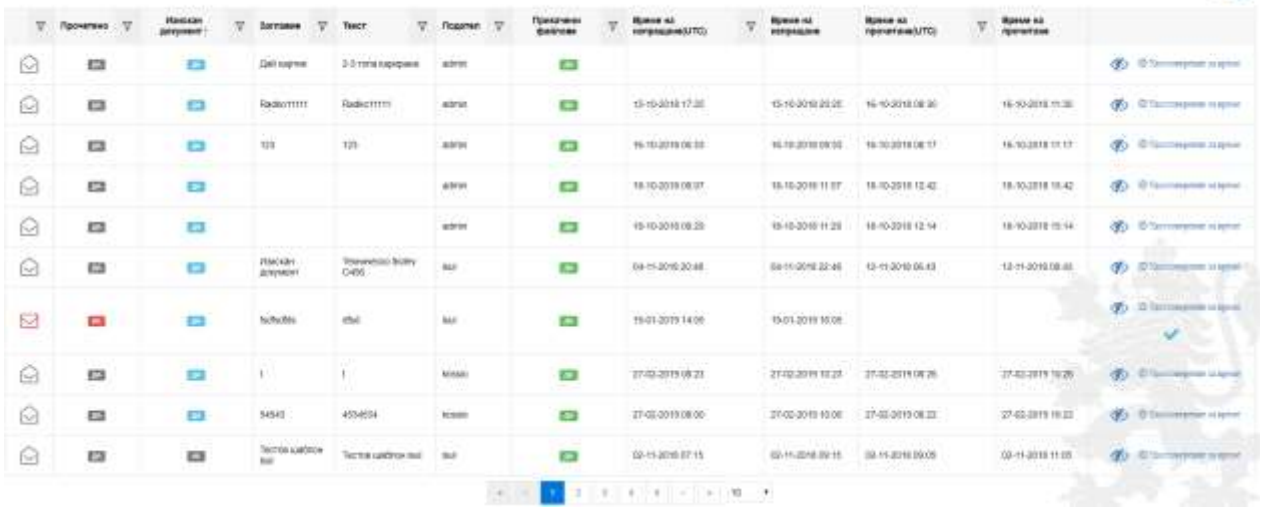

### <span id="page-14-0"></span>6.2 Изпращане на изискани документи

Потребителите имат възможност да изпращат изискани от оценяващата комисия документи в рамките на дадена процедура по централизирано възлагане или по вътрешен конкурентен избор/допълване на оферта. От горния екран се избира бутон Преглед  $\textcircled{3}$  (за прочетените съобщения) или Отваряне  $\boxdot$  (за непрочетените съобщения).

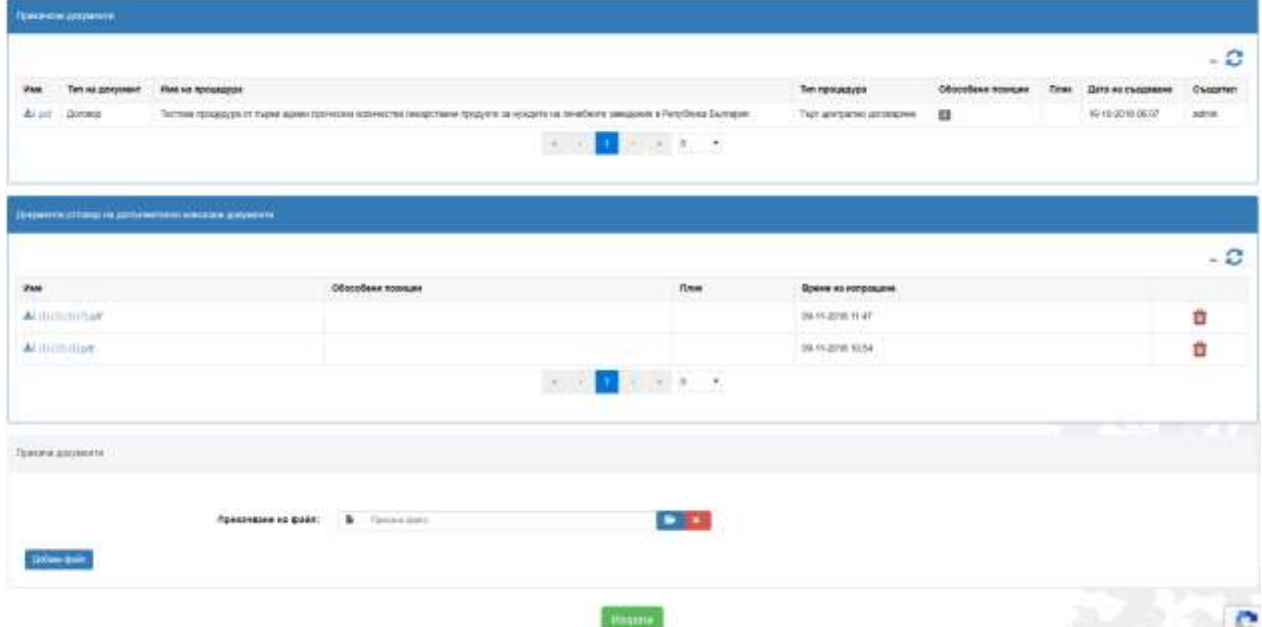

В прикачени документи се виждат изпратените от ЦОПСЗ или лечебно то заведение документи, в долната секция се показват документите, които са прикачени от търговеца. Нов документ се прикача от бутон Избери файл  $\blacksquare$ . Следващ файл може да се добави от бутон "Добави файл". Чрез натискане на бутона "Изпрати" съобщението се изпраща.

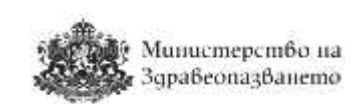

# <span id="page-15-0"></span>7 Работа с филтри

На множество страници/екрани в системата данните се представят под формата на списъци в табличен вид. С цел лесно търсене и групиране на информацията по определени критерии е дадена възможност за филтриране по колоните на таблиците – бутон  $\overline{Y}$ . При избор на бутона се показва форма, в която може да се въвеждат различни критерии за филтриране (Съдържа, Равно на, Започва с, Завършва на). Могат да се използват и логическите връзки "и" и "или" между два филтъра. На примерният екран по-долу е демонстрирано използването на филтър, който показва само онези ATC-кодове, започващи с A и завършващи на 2. **Трябва да се има предвид, че филтърът прави разлика между букви, изписани на латиница и такива на кирилица.**

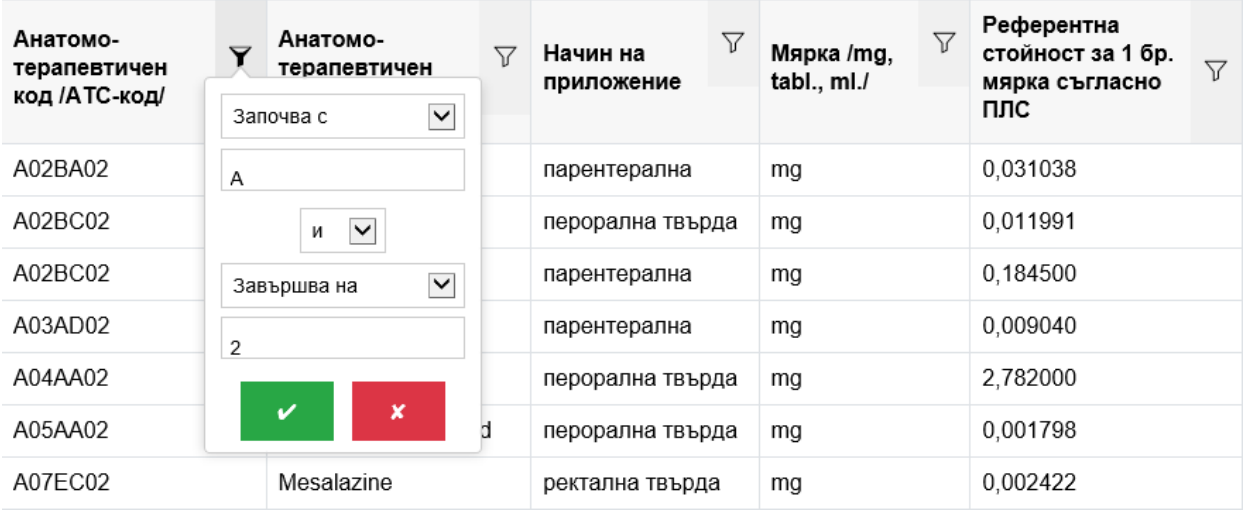

## <span id="page-15-1"></span>8 Процедури по рамкови споразумения

### <span id="page-15-2"></span>8.1 Преглед на условията

Системата позволява участниците да разгледат условията на конкретна процедура от бутон Преглед на условията • в началната страница, където се визуализира списък с всички обявени процедури, за които срокът за подаване на предложения не е изтекъл.

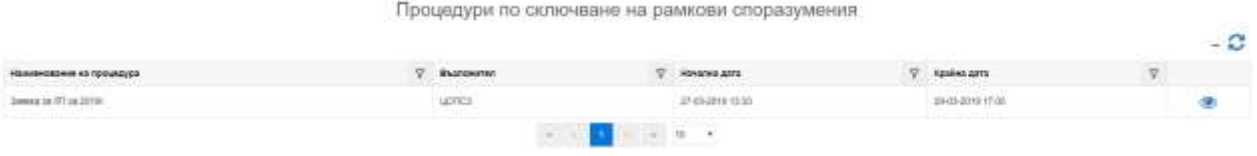

Ще се зареди подобна страница:

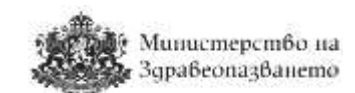

 $\bigoplus$  bound

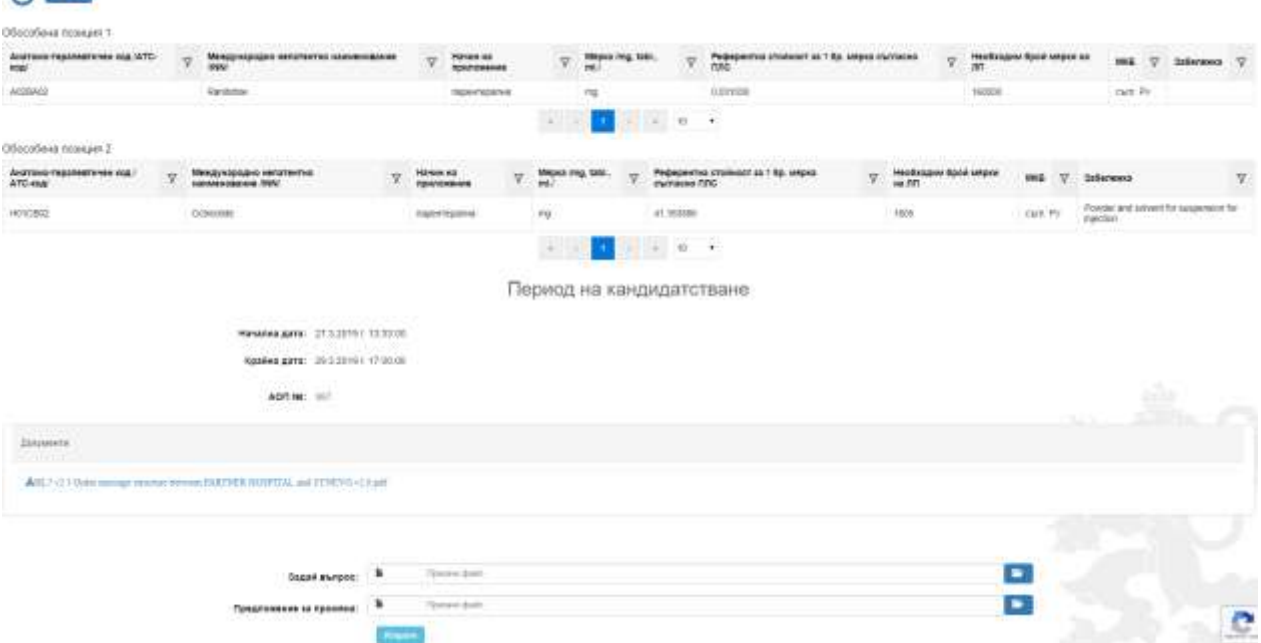

Списъкът с включените във всяка обособена позиция лекарствени групи може да се експортира в Excel с натискане на бутона "Експорт". За всяка обособена позиция се създава отделен работен лист в изтегления xlsx файл.

След запознаване с условията на обществената поръчка от посочения по-горе екран, участниците могат да искат разяснения от възложителя или да правят предложения за промяна по условията на обществената поръчка. Искането на разяснение става посредством прикачване на документ в секция "Документи" в дъното на страницата.

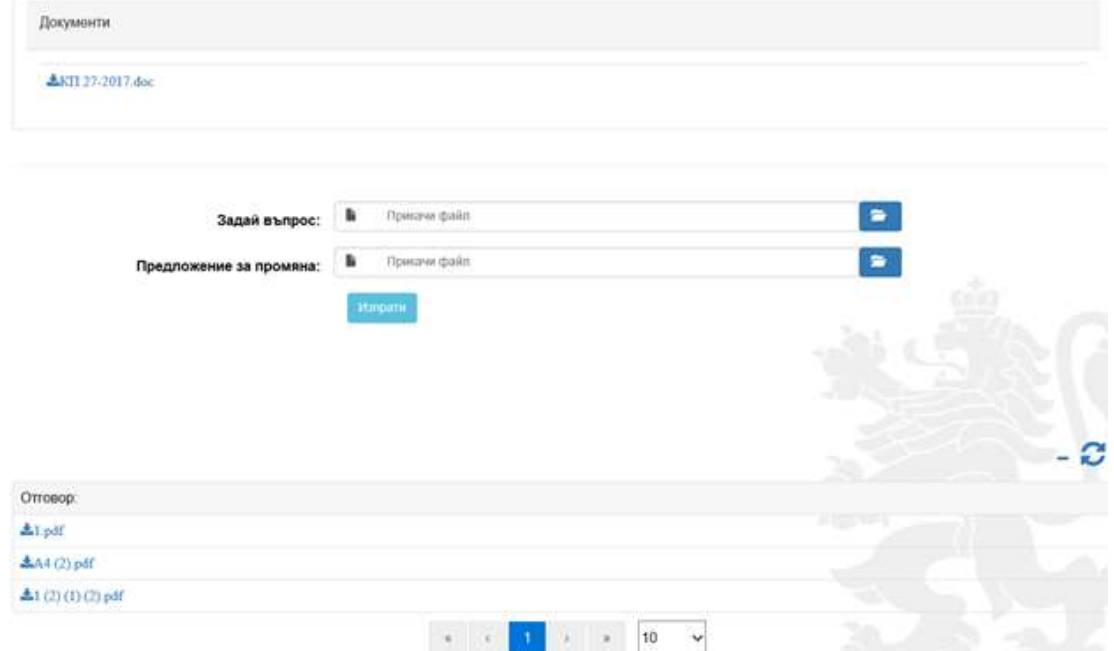

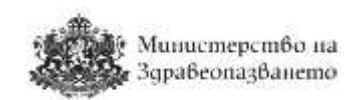

Файловете се прикачат посредством бутон "Прикачи" **Гали** се натиска бутон "Изпрати".

### **Внимание! От един потребителски профил могат да бъдат изпратени до два документа (въпрос или предложение за промяна) в рамките на две минути. След изтичане на този период, изпращането на документи отново става активно.**

Дадените от възложителя разяснения или издаденото решение за промяна могат да се видят в меню "Преглед на условията" за конкретната процедура, секция "Отговор". Дадените от възложителя разяснения или издаденото решение за промяна се виждат като прикачени файлове.

**Забележка: Искането за разяснения или предложението за промяна по условията на обществената поръчка следва да бъдат направени в предвидените в Закона за обществените поръчки срокове.**

### <span id="page-17-0"></span>8.2 Подаване на предложения

От началната страница в меню "Процедури" изберете "Подай предложение". Ще се зареди страница, в която се визуализират всички процедури, за които не е настъпила крайната дата за подаване на предложения.

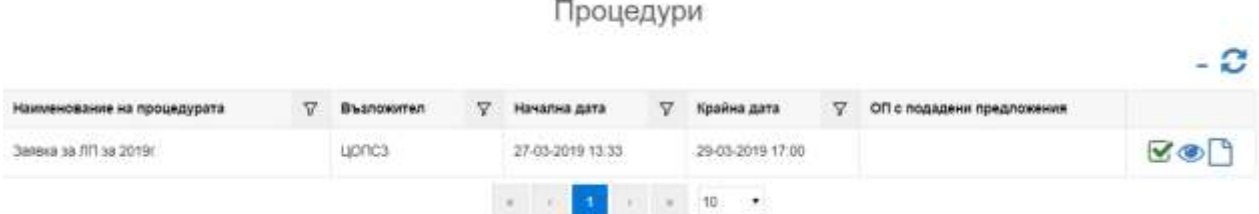

Бутон Преглед на условията • позволява участниците да разгледат условията на конкретна процедура. Бутон Преглед на документи  $\square$  отваря списък с прикачените към процедурата файлове/документи, както и списък с изискани от комисията допълнителни документи. За да подадете Вашето предложение, натиснете бутон "Подай предложение"  $\boldsymbol{\nabla}$ .

Отваря се списък, от който участниците могат да изберат за кои обособени позиции ще подадат предложение.

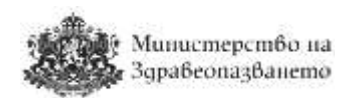

Обособени позиции по процедура 'Тестова процедура от първи админ прогнозни количества лекарствени продукти за нуждите на лечебните заведения в Република България'

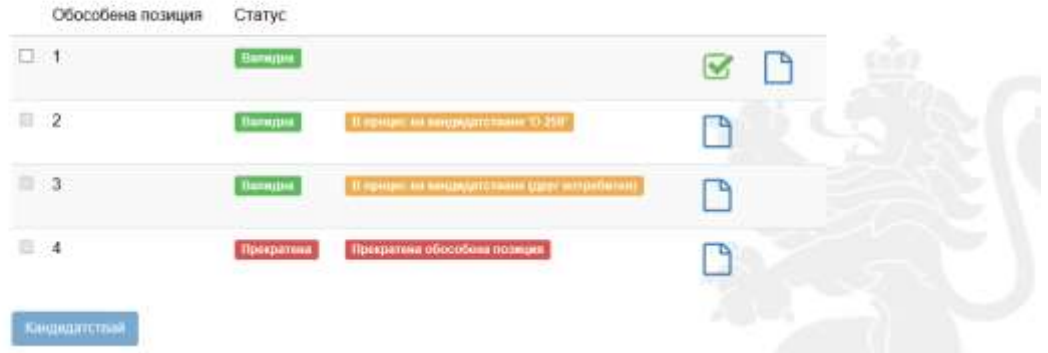

В колона "Статус" може да се види дали дадена обособена позиция е прекратена от възложителя. Системата не позволява по прекратени обособени позиции да се подават предложения. Позиции, по които потребителят е записал чернова, се маркират със статус "В процес на кандидатстване". Статус "В процес на кандидатстване (друг потребител)" означава, че за обособената позиция съществува подадена оферта от друг потребител на системата, асоцииран към същия търговец и текущият потребител не може да подава предложения. Ако показалецът на мишката се постави върху статуса на такава обособена позиция, ще се покаже информация за това кой потребител е подал предложение:

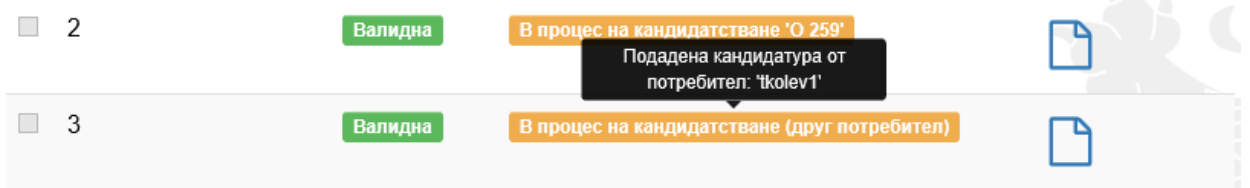

Бутон Преглед на документи  $\square$  отваря списък с прикачените към процедурата файлове/документи, както и списък с изискани от комисията допълнителни документи.

За да започнете въвеждането на данни за предложението, изберете бутон "Подаване

на предложение"  $\blacktriangledown$ . С поставяне на отметка пред номера на обособената позиция и натискане на бутон "Кандидатствай", разположен в дъното на страницата, можете да подадете предложения за повече от една позиция. Зарежда се подобна страница, в която да попълните данните за своята кандидатура по избраните в предходния екран обособени позиции.

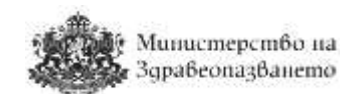

Редактиране на чернова. Продецура: 'Заявка за ЛП за 2019г.'

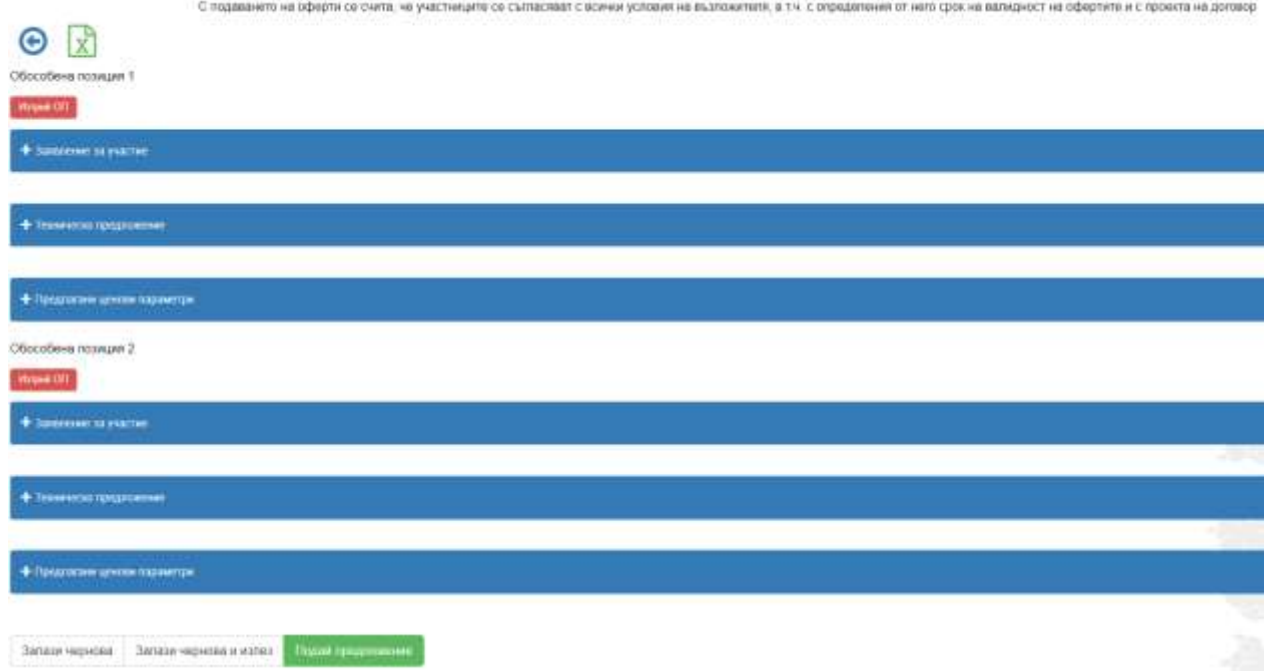

В случай, че по някоя от избраните позиции няма да подавате предложение, можете да я премахнете посредством бутона "Изтрий ОП".

### <span id="page-19-0"></span>8.3 Създаване на предложение в чернова

Натискането на бутон "Подаване на предложение"  $\blacktriangledown$ , намиращ се срещу всяка обособена позиция или на бутон "Кандидатствай" (когато са избрани повече от една обособена позиция), потвърждава подаването на предложение за тази/тези позиция/и и визуализирането на горния екран означава, че участникът е предприел действие по подаване на предложение по тази/тези позиции и същото е записано в подменю "Чернови" на меню "Процедури". В подменю "Чернови", участникът може да редактира предложението си или да го изтрие.

За всяка обособена позиция, за която участникът подава предложение, следва да се попълнят трите предвидени форми – "Заявление за участие", "Техническо предложение" и "Предлагани ценови параметри". Всяка форма се отваря след натискане на знак **+**. След натискане на знак **+** и влизане в съответната форма участникът попълва празните полета.

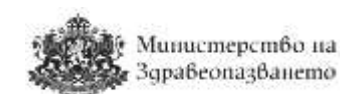

Редактиране на чернова. Продецура: "Заявка за ЛП за 2019г.

### <span id="page-20-0"></span>8.3.1 Заявление за участие

 $\odot$  R n en

Системата дава възможност да се прикачват електронно подписани и други документи чрез натискане на бутон "Прикачи файл" . **Всички файлове, които участникът прикачва, следва да бъдат в един общ архивиран файл.**

При натискане на бутон "+ Условия", се изписват условията по настоящата процедура, които участникът приема с подписването на формата.

Бутон Копирай **и попълва данните за участника в заявленията за участие във всички** обособени позиции по-надолу.

В полетата IBAN и BIC следва цифрите и буквите да се изписват без да се поставят никакви символи (тире, space и др.).

### <span id="page-20-1"></span>8.3.2 Техническо предложение

Във форма "Техническо предложение" участникът попълва празните полета и избира лекарствената/ите група/и (номенклатура/и), за която/които подава предложение. Изборът става чрез отбелязване на съответния притежател на разрешението за употреба с чийто лекарствен продукт кандидатства. При избор на конкретен притежател на разрешението за употреба се визуализират всички търговски наименования, количества на активното вещество и окончателни опаковки на този притежател на РУ в групата. В случай, че участникът не желае да участва за всички номенклатури (лекарствени продукти) от съответната обособена позиция, с натискането на бутон Премахване на ЛП  $\blacksquare$  изтрива продуктите, които не оферира.

# Министерство на Здравеопазването

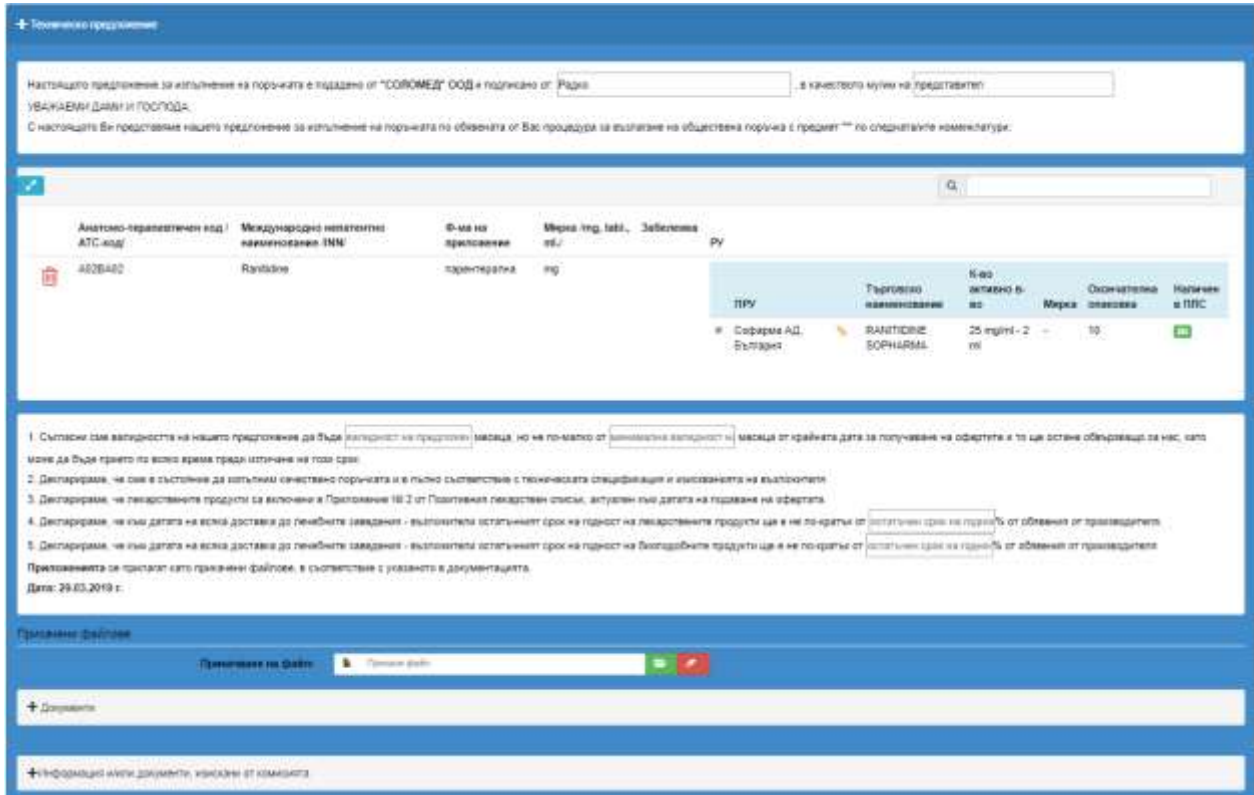

Участниците в процедурите имат възможност за всеки лекарствен продукт да посочат връзка към интернет страница или облачно дисково пространство (Google drive, One drive, DOX и т.н.), където може качи документация за лекарствения продукт (кратка характеристика и др.). Това става с натискане на бутон Въвеждане на връзка към информация<sup>6</sup>

### **ЗАБЕЛЕЖКА: В полето за връзка следва да се въведе пълния адрес, водещ към информацията, както е показано на следващата фигура!**

Въвеждане на връзка към информация за "Софарма АД,

България"

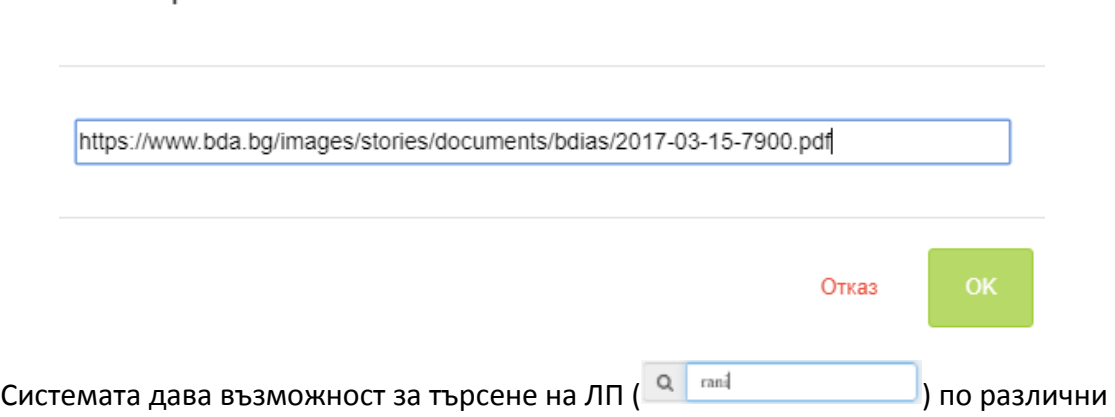

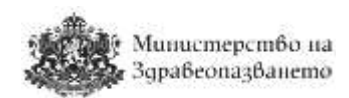

критерии – ATC, INN, форма на приложение, мярка, забележка, ПРУ, търговско наименование, количество активно вещество, окончателна опаковка. В полето за търсене напишете част от критерия за търсене и системата ще филтрира само онези ЛП, които отговарят на зададения критерий.

Премахнатите номенклатури се визуализират по следния начин и за тях системата не позволява да се въвежда цена в ценовото предложение:

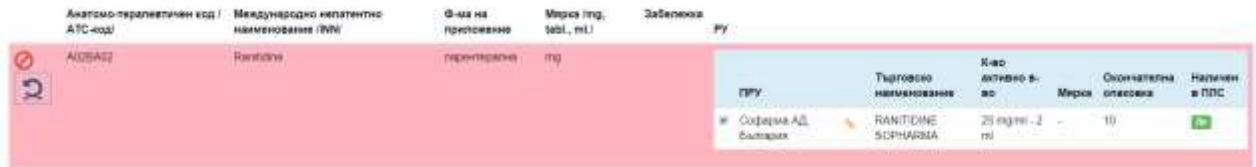

Премахнат ЛП може да бъде включен отново в техническото предложение от бутон Добави ЛП Э.

Участникът не може да попълва самостоятелно опаковки, разфасовки и търговски наименования, а системата ги извлича автоматично от ПЛС.

В случай, че при обявена Процедура, в ПЛС настъпят промени, свързани с отпадане на притежател на РУ, в колона "Наличен в ПЛС" ще се визуализира маркировка, която да информира потребителят за промяната в ПЛС.

Системата дава възможност да се прикачват електронно подписани и други документи чрез натискане на бутон "Прикачи файл" **. Всички файлове, които участникът** прикачва, следва да бъдат в един общ архивиран файл.

**ЗАБЕЛЕЖКА: Участникът следва да попълни всички празни полета. Непопълването на някое от тях може да доведе до отстраняването му от обществената поръчка, въпреки че електронната система го е допуснала да подаде предложение.**

#### <span id="page-22-0"></span>8.3.3 Ценово предложение

Ценовите предложения се попълват във форма "Предлагани ценови параметри", поле "Ед. цена без ДДС". Електронната система автоматично изчислява единичната цена с включен ДДС. В тази форма се дава възможност да попълни цена само за лекарствените продукти, които са посочени в "Техническото предложение". Ако участникът въведе цена, която е по-висока от референтната в актуалния ПЛС към момента на въвеждане на цената в съответното поле, системата ще изведе информационно съобщение с референтната стойност за 1 мерна единица от лекарствения продукт, оцветено в червен цвят.

**ЗАБЕЛЕЖКА: Системата ще допусне подаването на предложената над максимално допустимата цена, но участникът няма да бъде допуснат до класиране**.

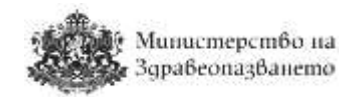

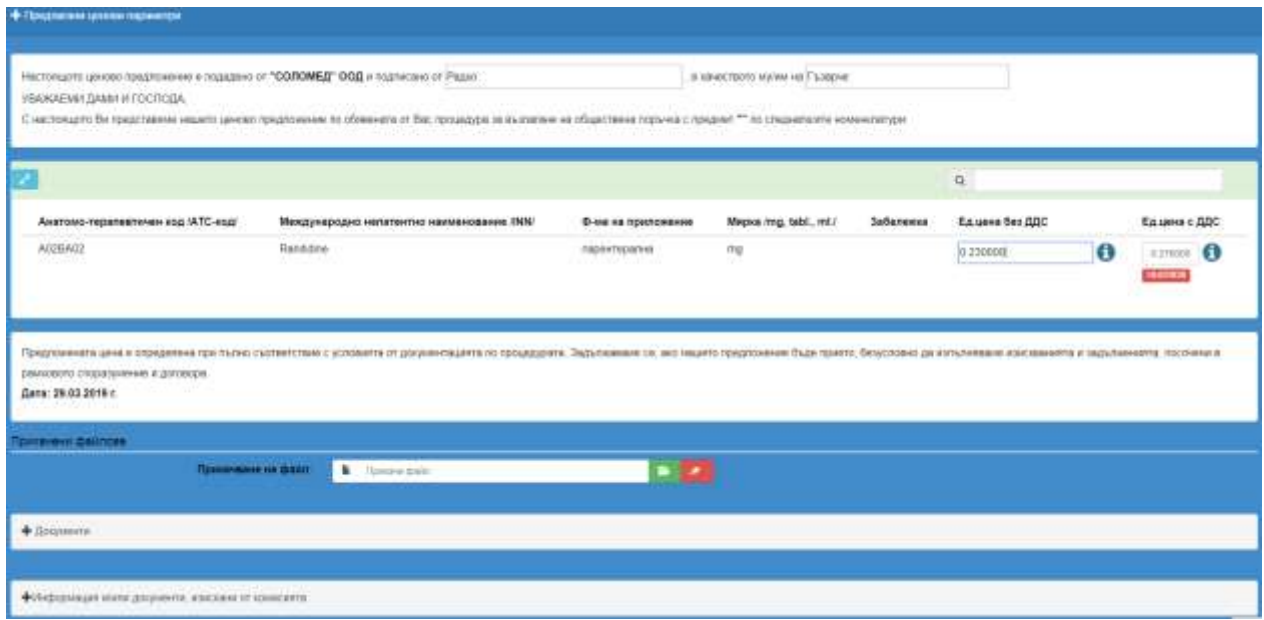

**Потребителят следва да има предвид, че подадено предложение с цена над максимално допустимата ще бъде отстранено от комисията за оценка на офертите.**

**ЗАБЕЛЕЖКА: Да се има предвид, че десетичният разделител на цената трябва да**  бъде точка " . ", а не запетая " , ". Прецизността на цената е до шести знак след десетичния **разделител.**

Ако поставите курсора на мишката върху информационния бутон до единичната цена с ДДС, системата ще визуализира цената на ЛП съгласно актуалното Приложение №2 на ПЛС.

Системата дава възможност да се прикачват електронно подписани и други документи чрез натискане на бутон "Прикачи файл" . Всички файлове, които участникът прикачва, следва да бъдат в един общ архивиран файл.

**ЗАБЕЛЕЖКА: Участникът следва да попълни всички празни полета. Непопълването на някое от тях може да доведе до отстраняването му от обществената поръчка, въпреки че електронната система го е допуснала да подаде предложение.**

За да запазите чернова на предложението, натиснете бутон "Запази чернова", разположен в дъното на страницата. Черновата може да бъде редактирана многократно преди да бъде подадена като предложение на участника.

Техническото и ценовото предложения могат да бъдат експортирани е Excel посредством бутона Експорт в Excel  $\mathbb{X}$ .

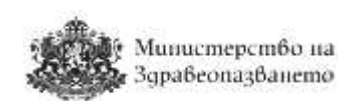

### <span id="page-24-0"></span>8.3.4 Прикачени документи

От бутон + Документи в заявлението за участие, техническото и ценовото предложение участникът може да види всички прикачени документи към съответни плик. Когато към даден плик има прикачени документи, се появява индикация това –  $\mathbb{C}$ .

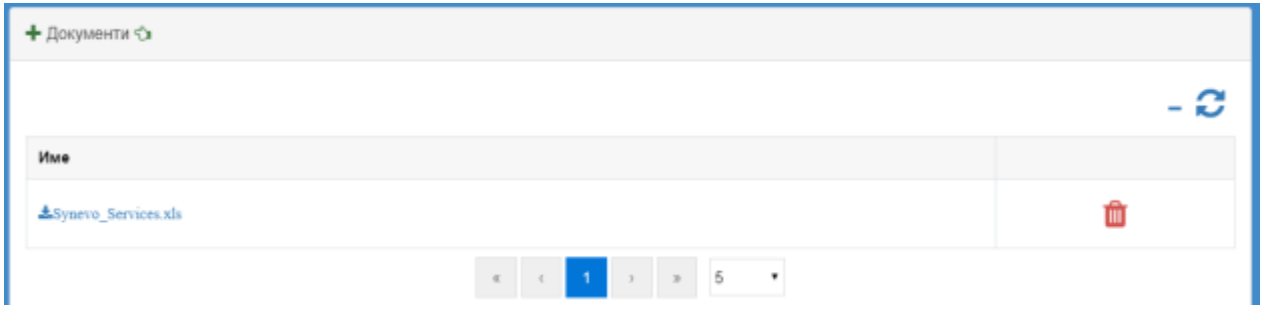

Прикачените документи могат да се премахнат от бутон Изтриване  $\blacksquare$ .

### <span id="page-24-1"></span>8.4 Подаване на предложение

Предложение може да бъде подадено чрез редактиране на чернова и избор на бутон "Подай предложение". При подаване на предложението системата изисква верифициране на потребителя чрез КЕП. Заявлението за участие, техническото предложение и предлаганите ценови параметри следва да бъдат подписани от лицето, което представлява участника по закон или лицето, упълномощено до подава предложение за съответната процедура. Във всеки плик натиснете бутон "Подпиши", разположен най-долу във формата.

При подаване на предложението системата извършва следните логически проверки:

- Дали са попълнени цените на всички номенклатури, по които участникът желае да подаде предложение. В случай, че има предложена цена, равна на 0 (нула), системата извежда съобщение "Моля, попълнете всички цени!", а предложението не може да бъде подадено.
- Дали всички номенклатури, включени в ценовото предложение, са налични (избрани) в техническото предложение. В случай, че за дадена лекарствена група има въведена цена, но тя не е избрана в техническото предложение, системата извежда подобно съобщение:

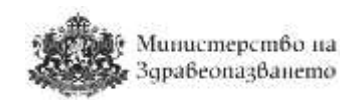

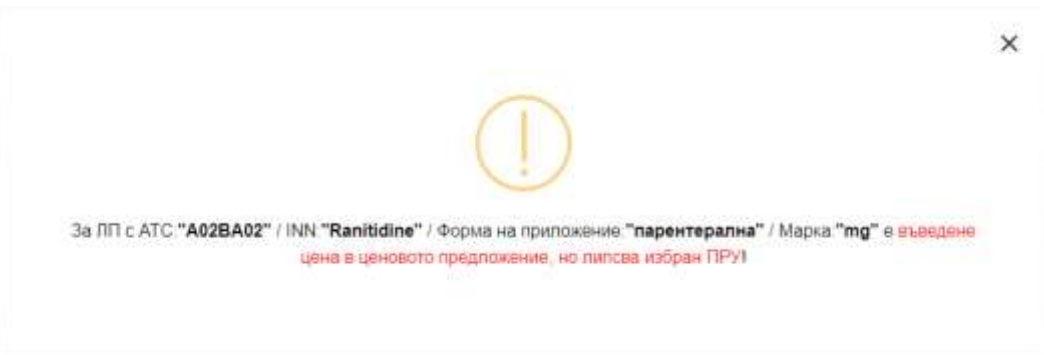

**ЗАБЕЛЕЖКА: Всеки участник може да подаде само едно предложение за една номенклатура.**

#### <span id="page-25-0"></span>8.4.1 Преглед на подадено предложение

Системата дава възможност потребителят да преглежда своите кандидатури от меню "Процедури", подменю "Моите кандидатури". Визуализира се списък с предложенията, подадени от потребителя.

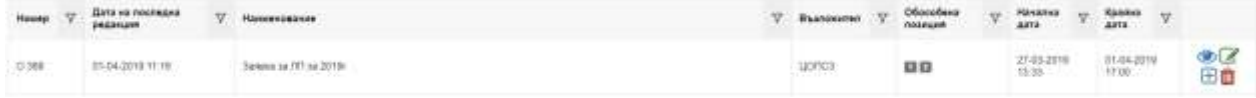

При натискане на бутон Преглед на кандидатура • участникът може да прегледа подаденото от него предложение, в т.ч. и прикачените към предложението му документи.

#### <span id="page-25-1"></span>8.4.2 Промяна (редакция) на подадено предложение

Предложенията по всяка процедура могат да се променят до изтичане на крайния срок за подаване на офертите. При натискане на бутон Промяна  $\blacksquare$  отново се визуализират екраните за подаване на предложение, могат да се извършат нужните промени и отново да се подаде предложение при спазване на описаната по-горе процедура. При промяна на офертата потребителят може да изтрива вече прикачени файлове и да ги заменя с други.

#### <span id="page-25-2"></span>8.4.3 Допълване на подадено предложение

Предложенията по всяка процедура могат да се допълват до изтичане на крайния срок за подаване на офертите. При натискане на Допълване  $\boxplus$  отново се визуализират формите за подаване на предложение, могат да се извършат нужните промени и отново да се подаде предложение при спазване на описаната по-горе процедура.

Допълването на предложение може да се използва и за случаите, при които в първоначалната оферта е премахнато даден ЛП (номенклатура), а потребителят желае да подаде оферта за премахнатата номенклатура.

#### <span id="page-25-3"></span>8.4.4 Оттегляне на подадено предложение

При натискане на бутон Оттегляне **потерложението получава статус "Оттеглено"** и

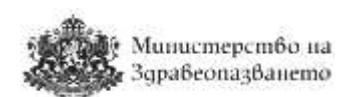

не подлежи повече на промени.

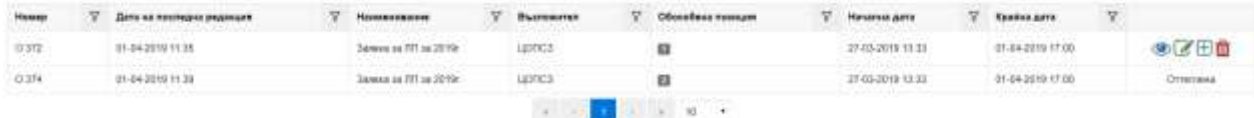

**ЗАБЕЛЕЖКА: При оттегляне на предложението си същият потребител може да подаде отново предложение по същата процедура.**

Всяка промяна, допълване или оттегляне се отбелязва в системата с уникален номер.

**ЗАБЕЛЕЖКА: Участниците могат да подават предложения, да променят, допълват или оттеглят вече подадените предложения до датата и часа, обявени като краен срок за подаване на оферти. В случай че формата за подаване на оферта е отворена на екрана на потребителя, а срокът е изтекъл участникът не може да подаде предложение. При натискане на бутон "Подай предложение" системата изписва съобщение "Срокът за подаване на оферти по процедурата е изтекъл". Предишните версии на офертата са достъпни за потребителя с опцията "Преглед на кандидатура". След изтичане на крайния срок за подаване на предложения бутоните "Промяна", "Допълване" и "Оттегляне" не се визуализират. Достъпна е само опцията "Преглед на кандидатура".**

След изтичане на крайния срок за подаване на предложения, подадените предложения са достъпни от меню "Процедури", подменю "Моите кандидатури". След натискане на бутон "Преглед на кандидатура"  $\bullet$  участникът може да види подаденото от него предложение, без възможност да прави промяна, допълване или да го оттегли.

#### <span id="page-26-0"></span>8.5 Отваряне на предложенията на участниците

#### <span id="page-26-1"></span>8.5.1 Публични действия при отваряне на заявленията и офертите на участниците

В часа и на датата, обявени за отваряне на офертите, могат да бъдат проследени публичните действия на комисията по отваряне на предложенията на участниците. Тези действия са видими и от нерегистрирани в системата потребители на адрес https://cop.mh.government.bg/ в обявения ден и час за отваряне на офертите.

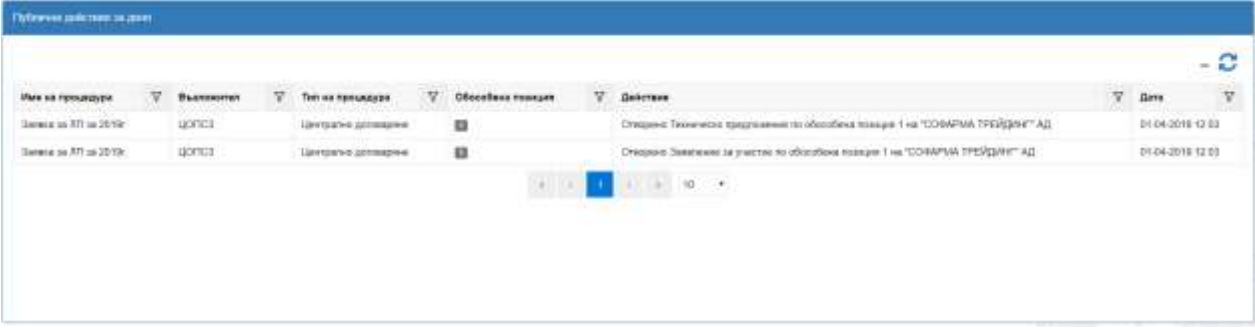

След отваряне офертите на участниците работата на комисията продължава на закрити заседания.

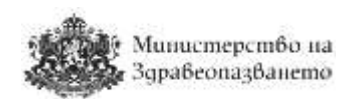

### <span id="page-27-0"></span>8.5.2 Публични действия при отваряне на предлаганите ценови параметри

Ценовите предложения на участниците са заключени до настъпване на датата и часа на отваряне на ценови предложения и до допускане до отваряне на ценови предложения от оценителната комисия. Настъпването на двете обстоятелства е задължително, за да може комисията да получи достъп до ценовите предложения на участниците по съответната номенклатурна единица.

След настъпване на датата на отваряне на ценовите предложения, участникът може да види информация за номенклатурите, по които предложението му е отстранено от комисията.

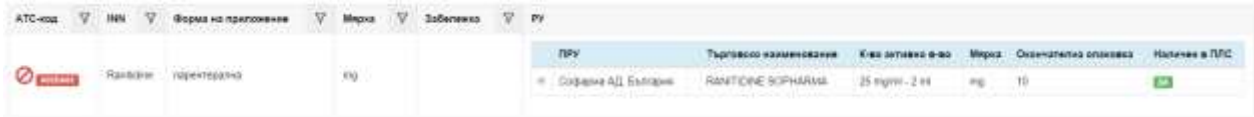

Конкретните ценови предложения на всички участници ще бъдат оповестени от комисията за подбор на място, дата и час, посочени в съобщението за отваряне на ценовите предложения на участниците.

### <span id="page-27-1"></span>8.5.3 Обмен на информация между участниците и комисията за извършване на подбор на участниците, разглеждане и оценка на офертите

В предвидените в Закона за обществените поръчки случаи, комисията изпраща до участниците протоколи и изисква документи чрез Електронната система. На посочения в предложението на участника имейл адрес се получава съобщение със следния текст: *"Получили сте документи от комисията за извършване на подбор. Моля влезте в Електронната система и предприемете съответните действия. Моля не отговаряйте на този имейл. Той е изпратен автоматично от служебната поща на системата."*.

Участниците могат да се запознаят с изпратените от комисията документи, чрез меню "Съобщения".

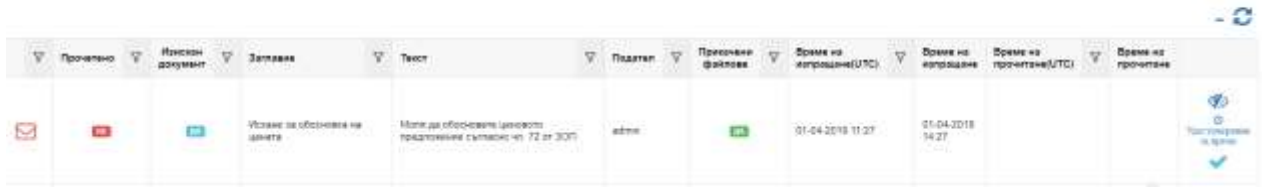

Съобщения

Изберете бутон Отвори  $\boxdot$ , за да видите съдържанието на съобщението.

# **Л**инистерство на sgpaßeona3Banemo

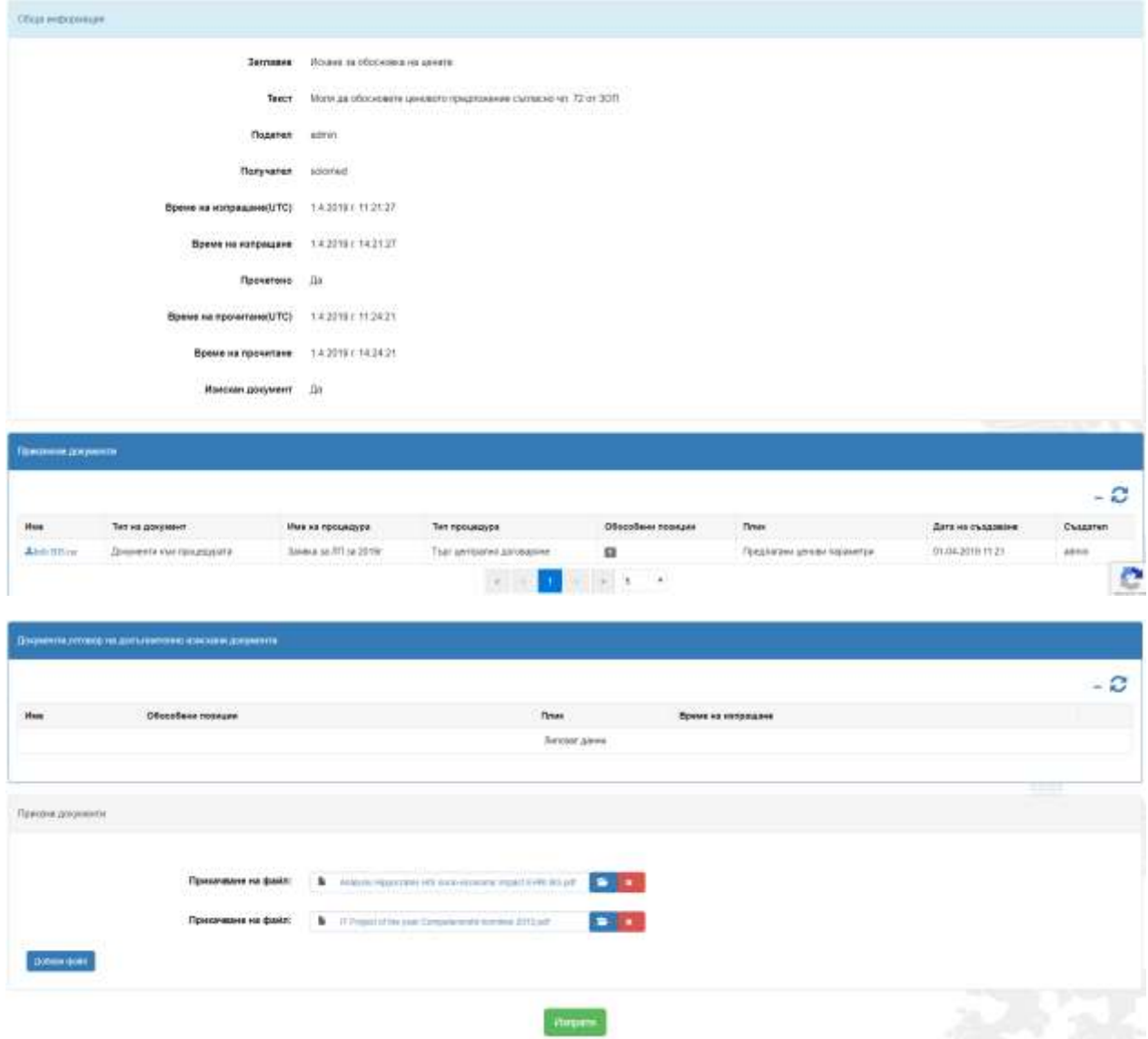

От бутон Добави файл участникът може да прикачи изисканата от комисията документация (един или повече файлове). С натискане на бутон Изпрати комисията получава приложените документи.

**ЗАБЕЛЕЖКА:** При голям обем на прикачените файлове е възможно качването на данните към сървъра да отнеме повече време. Моля, изчакайте колкото е необходимо.

След изпращане на изисканите документи, последните са достъпни от участника в секция Направени искания за разяснения по заявени данни в съответния плик на обособената позиция. Виждат се и документите, с които комисията е изискала допълнителна информация.

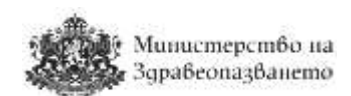

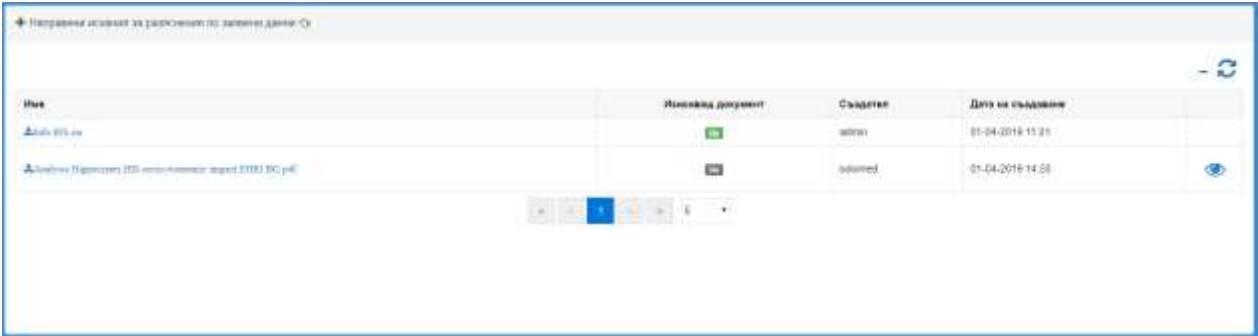

### <span id="page-29-0"></span>9 Провеждане на електронен търг

При изпращане на покана за електронен търг участникът получава съобщение в системата, а също и известие по e-mail.

Поканата за електронен търг се визуализира от меню "Получени покани", подменю "Електронни търгове по рамкови споразумения".

Електронни търгове по рамкови споразумения

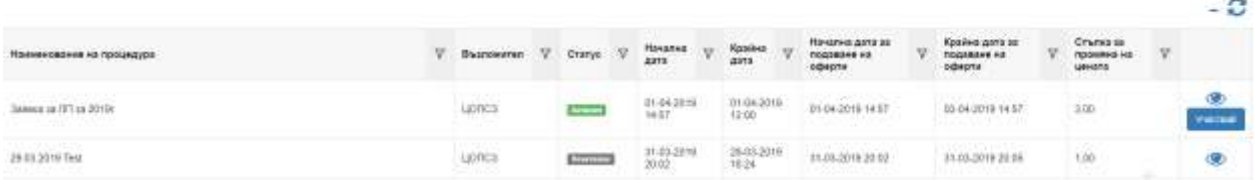

От бутон Преглед Се отваря за оглед поканата за участие в електронен търг. Участието в търга може да започне от бутон Участвай **мерени. Достъп до активните** електронни търгове има и от меню "Електронни търгове" от главната лента с менюта, подменю "Активни електронни търгове".

### **ЗАБЕЛЕЖКА: Достъп до активните електронни търгове има само потребителят, подписал с КЕП подаденото предложение (оферта) по съответната процедура. Само този потребител, чрез своя КЕП може да участва в електронния търг.**

След натискане на бутона "Участвай" се отваря форма, която се нарича "Електронен търг" и съдържа колоните, извлечени от ценовото предложение на участника, подадено по конкретната процедура.

- Колона "Единична цена на единица мярка без ДДС".
- Колона "Позиция в класирането". Показва временното място на участника.
- Колона "Най-ниска предложена цена". Показва най-ниската предложена към момента цена.
- Колона "История на промените". В нея да се отразяват извършените промени в цените на всеки лекарствен продукт от конкретния търговец по време на участие в електронния търг (процента на намаляването от първоначалната цена).

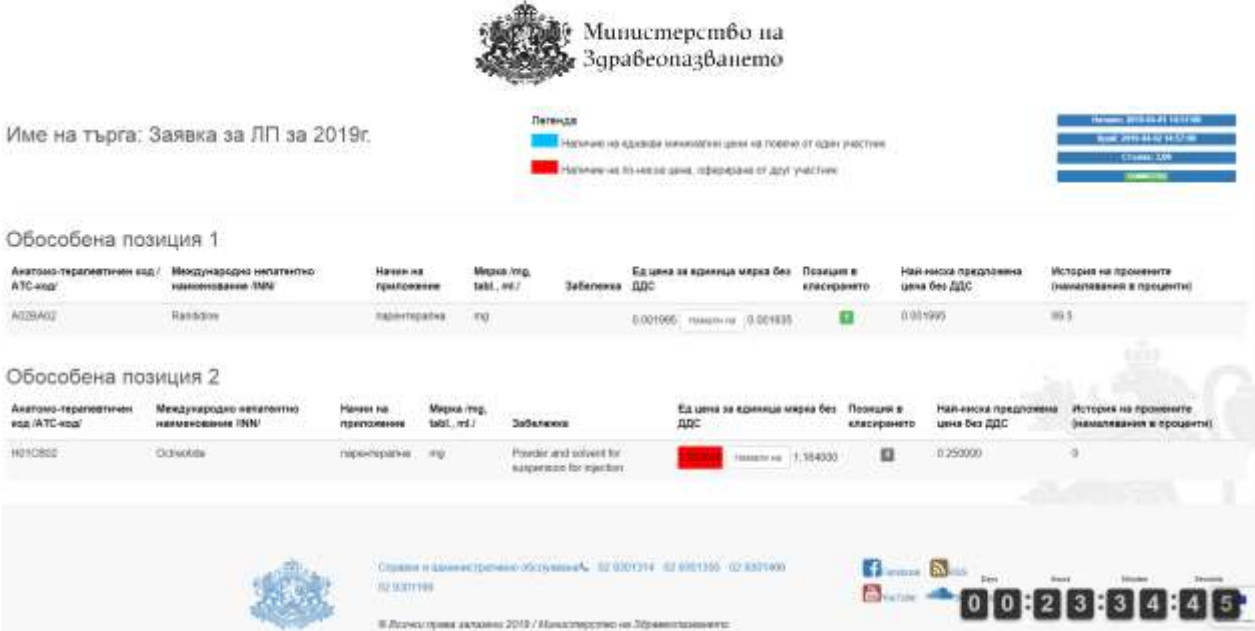

На този екран се показва и индикация за свързаността на потребителя със сървъра

**CONNECTED** . Ако индикацията показва статус "DISCONNECTED", проверете интернет свързаността на работната станция и ако не се установи подобен проблем, свържете се с администратора на системата, за да подадете сигнал за проблем.

При натискане на бутон "Намали на" всеки участник намалява оферираната от него цена със стъпката, посочена в поканата за електронен търг. До бутона "Намали на" се визуализира цената, която би оферирал участникът, ако натисне веднъж бутон "Намали на". Прилагането на стъпката, води до намаляване на цената за единица мярка, предложена от съответния участник с процента на стъпката. При следващо прилагане на стъпката, процентът на стъпката се изчислява на база вече намалената от участника в електронния търг цена. Обновяването на данните в страницата става автоматично след всяка промяна, направена от някой от участниците в електронния търг.

По време на електронния търг системата не допуска повече от един упълномощен представител на търговец (участник в процедурата) да променя цените.

По време на електронния търг системата оповестява за наличието на еднакви минимални цени от различни участници за един и същи лекарствен продукт, като ги оцветява в синьо. В екрана на който се провежда електронния търг има легенда, както следва:

- Когато единичната цена се оцветява в син цвят, това е индикация за наличието на еднакви минимални цени, оферирани от повече от един участник;
- $\bullet$  Когато единичната цена се осветява в червен цвят, това означава, че има по ниска цена, оферирана от друг участник.

От този екран участникът може да получи информация за временната си позиция по всяка една номенклатура, както и информация за най-ниската предложена цена към момента.

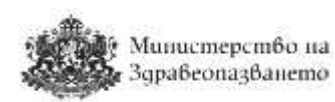

История на промените визуализира процента, с който е намалена съответната цена спрямо първоначалната, предложена от търговеца при стартиране на търга. В случай че потребителят не натисне бутон "Намали на" то колона "История на промените остава празна". Участникът може да не натиска бутон "Намали на" и тогава участва в класирането с цената предложена от него при първоначалното подаване на оферти.

Търгът приключва автоматично с изтичане на срока посочен в поканата. В долния десен ъгъл на екрана се показва таймер, показващ оставащото до края на електронния търг време.

**ЗАБЕЛЕЖКА: Крайният срок се удостоверява от независим удостоверител на време (TimeStamp Server). Тя е разработена в съответствие с IETF RFC 3161 Internet X.509 Public Key Infrastructure Time-Stamp Protocol (TSP) и услугите се предоставят и съобразно IETF RFC 3628 Policy Requirements for Time-Stamping Authorities (TSAs).**

**ЗАБЕЛЕЖКА: Всеки потребител може да изиска справка за удостоверенията за време за всяко негово натискане на бутон "Намали на" при участие в електронния търг. В системата на участника се визуализира удостоверението за време, указващо последното натискане на съответния бутон преди изтичане на крайния срок на търга.**

След приключване на търга крайното класиране се визуализира на участниците от меню "Неактивни електронни търгове", бутон Крайно класиране **........** 

Неактивни електронни търгове по процедури с централно договаряне

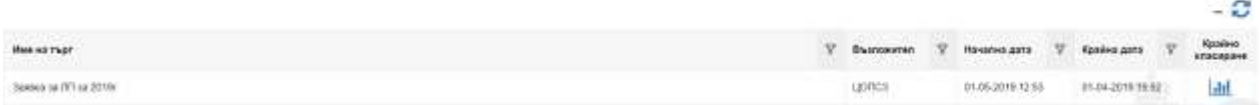

На този екран системата показва данни за изтеклите електронни търгове и крайното класиране.

# <span id="page-31-0"></span>10 Процедури по вътрешен конкурентен избор

За участие в процедура по вътрешен конкурентен избор или допълване на оферта изпълнителите по съответното рамково споразумение получават покана от конкретно лечебно заведение. Поканата, която отправят лечебните заведения, е за част от или за всички лекарствени продукти по рамковото споразумение. Количествата, посочени в поканата, се определят от конкретното лечебно заведение съобразно текущите му нужди.

### <span id="page-31-1"></span>10.1 Преглед на условията

Поканите за провеждане на процедура по вътрешен конкурентен избор са достъпни както в началната страница след вход в системата, така и от меню "Процедури по вътрешен конкурентен избор", подменю "Подай предложение", а също и от меню "Покани", подменю "Процедури по вътрешен конкурентен избор".

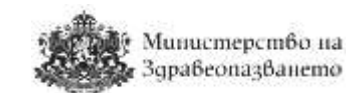

Активни процедури по вътрешен конкурентен избор

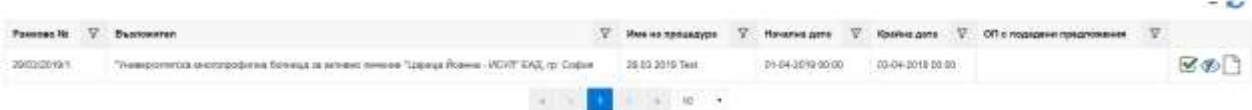

Бутон Преглед на условията Ф позволява участниците да разгледат условията на конкретна процедура. Бутон Преглед на документи  $\square$  отваря списък с прикачените към процедурата файлове/документи, както и списък с изискани от комисията допълнителни документи.

### <span id="page-32-0"></span>10.2 Подаване на предложение

За да подадете Вашето предложение, натиснете бутон "Подай предложение"  $\mathcal G$ . Отваря се списък, от който участниците могат да изберат за кои обособени позиции ще подадат предложение.

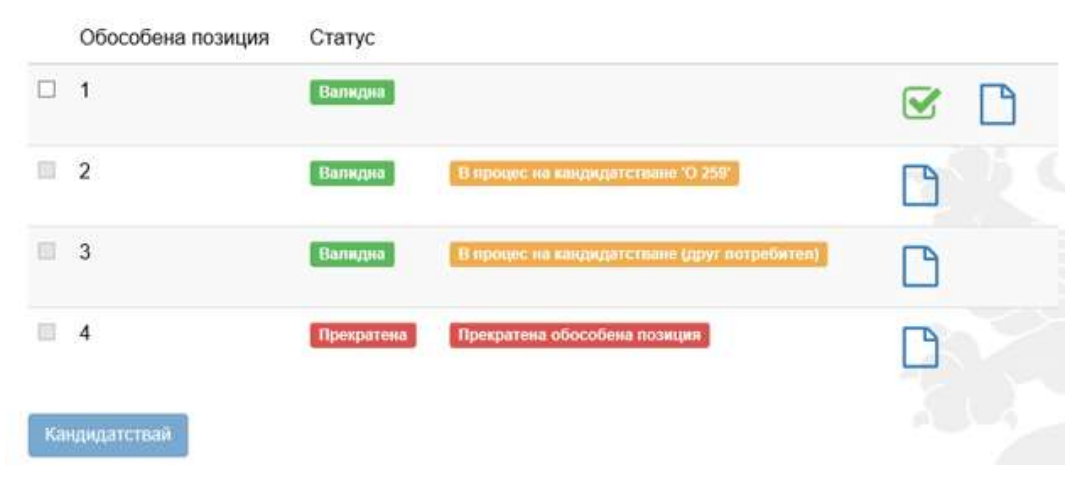

Всеки участник има достъп до своите предложения по процедури по вътрешен конкурентен избор от меню "Процедури по вътрешен конкурентен избор", подменю "Моите кандидатури".

**ЗАБЕЛЕЖКА: Когато рамковото споразумение е сключено с повече от един изпълнител, лечебното заведение изпраща покана за провеждане на вътрешен конкурентен избор.**

### **ЗАБЕЛЕЖКА: Когато рамковото споразумение е сключено с един изпълнител, лечебното заведение изпраща покана за допълване на оферта.**

Подаването на предложение се извършва по същия начин, описан в т.8.3 и т.8.4.

Техническото предложение представлява същата форма, подадена в процедурата по централизирано възлагане от съответния участник и е за съответната/ите номенклатурна/и единица/и съдържаща/и се в поканата. В полетата системата автоматично попълва същата информация, която участникът е попълнил в офертата по процедурата за централизирано възлагане.

Ценово предложение представлява формата, съдържаща се в Подадени ценови

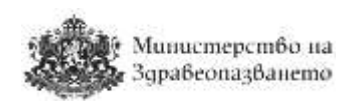

параметри от съответния участник при кандидатстването му по централизираното възлагане. Участникът има възможност да променя ръчно предлаганата цена за единица мярка за съответните номенклатури, по които е отправена поканата . Системата проверява предложените от участника цени да не са по-високи от тези, въз основа на които е сключил рамково споразумение.

При подписване на всяка форма "Заявление за участие", "Техническо предложение" и "Предлагани ценови параметри" системата верифицира потребителя и електронния подпис, с който е регистриран профила му.

### <span id="page-33-0"></span>10.3 Създаване на чернова

Търговецът може да запази подготвяното предложение (Заявление за участие, Техническо предложение и Предлагани ценови параметри) в чернова. По една обявена процедура може да се запази само една чернова, която подлежи на редакция, изтриване и версия за печат. Създаването и редактирането на чернова се извършва по начина, описан в т.8.3.

### <span id="page-33-1"></span>10.4 Преглед на подадени предложения, промяна, допълване или оттегляне

В подменю "Моите кандидатури" от меню "Процедури по вътрешен конкурентен избор" търговецът има достъп до подадените си предложения, с възможност за преглед, допълване, промяна или оттегляне. Всяка редакция на подаденото предложение се запазва като отделна подадена оферта с уникален номер и в нея е отбелязано дали това представлява допълване, промяна или оттегляне.

Участникът може да вижда копие от подадената от него оферта, както и допълненията и промените по нея (ако е приложимо), след подаването без възможност да ги редактира, т.е. има възможност за преглед на цялото съдържание на офертата, в собствения си профил. Тя е достъпна в меню "Процедури по вътрешен конкурентен избор", подменю "Моите кандидатури".

Работата със системата е аналогичен на този, описан в т.8.4.

### <span id="page-33-2"></span>10.5 Отваряне на предложенията

В часа и на датата, обявени за отваряне на офертите, могат да бъдат проследени публичните действия на комисията по отваряне на предложенията на участниците. Тези действия са видими и от нерегистрирани в системата потребители на адрес https://cop.mh.government.bg/ в обявения ден и час за отваряне на офертите.

След отваряне офертите на участниците, работата на комисията продължава на закрити заседания.

В предвидените в Закона за обществените поръчки случаи, комисията изпраща до участниците искания за документи и/или информация чрез Електронната система. На посочения в предложението на участника имейл адрес се получава съобщение със следния текст: "Получили сте документи от комисията за първоначална оценка на офертите. Моля влезте в Електронната система и предприемете съответните действия. Моля не отговаряйте на този имейл. Той е изпратен автоматично от служебната поща на

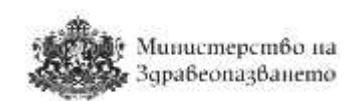

системата.".

Получаването на документи от комисията по подбор и изпращането на документи в отговор се извършва по начин, аналогичен на описания в т.8.5.3

**ЗАБЕЛЕЖКА: При процедура по "допълване на оферта", след първоначална оценка на предложението на участника се преминава към сключване на договор и не се провежда електронен търг.**

**ЗАБЕЛЕЖКА: При процедура по "вътрешен конкурентен избор" след първоначална оценка на предложенията на участниците лечебното заведение изпраща покана за участие в електронен търг.**

Електронният търг се провежда по аналогичен на описания в т.9 начин.

### <span id="page-34-0"></span>11 Архив

От меню "Архив" има възможност да бъде разгледана информация за приключени процедури:

- По събиране на заявки за централизирано възлагане
- За сключване на рамкови споразумения
- Вътрешен конкурентен избор

Има достъп и до всички сключени рамкови споразумения и договори.